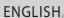

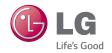

User Guide

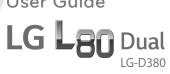

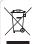

#### Disposal of your old appliance

- All electrical and electronic products should be disposed of separately from the municipal waste stream via designated collection facilities appointed by the government or the local authorities.
- The correct disposal of your old appliance will help prevent potential negative consequences for the environment and human health.
- 3. To locate a nearest collection centre or call for pick-up (limited area only) for disposal of this appliance, please contact Toll Free No. 1800-180-9999 for details. All collection centre and pick up facilities are done by third parties with LG Electronics India Pvt. Ltd. Merely as a facilitator. For more detailed information , please visit: http://www.lge.com/in.

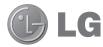

# **User Guide**

- Screen displays and illustrations may differ from those you see on actual phone.
- Some of the contents of this guide may not apply to your phone, depending on the software and your service provider. All information in this document is subject to change without notice.
- This handset is not suitable for people who have a visual impairment due to the tap screen keyboard.
- Copyright ©2014 LG Electronics, Inc. All rights reserved. LG and the LG logo are registered trademarks of LG Group and its related entities. All other trademarks are the property of their respective owners.
- Google<sup>™</sup>, Google Maps<sup>™</sup>, Gmail<sup>™</sup>, YouTube<sup>™</sup>, Hangouts<sup>™</sup> and Play Store<sup>™</sup> are trademarks of Google, Inc.

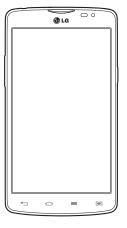

# Table of contents

| Guidelines for safe and efficient use5     | Sharing your phone's data connection Wi-Fi Direct |     |
|--------------------------------------------|---------------------------------------------------|-----|
| mportant notice11                          | PC connections with a USB cable                   |     |
| Getting to know your phone16               | Calls                                             |     |
|                                            |                                                   |     |
| Phone overview16                           | Making a call                                     |     |
| Charging your phone20                      | Calling your contacts                             |     |
| Using the memory card21                    | Answering and rejecting a call                    |     |
| Locking and unlocking the screen22         | Adjusting the in-call volume                      |     |
| KnockON23                                  | Making a second call                              |     |
| Changing the screen lock options with more | Viewing your call logs                            |     |
| security23                                 | Call settings                                     | 41  |
| Your Home screen24                         | Contacts                                          | 42  |
| Touch screen tips24                        | Searching for a contact                           | 42  |
| Home screen25                              | Adding a new contact                              | 42  |
| Extended home screen25                     | Favourites contacts                               | 42  |
| Customizing the Home screen26              | Creating a group                                  | 43  |
| Returning to recently-used applications27  |                                                   |     |
| Notifications panel27                      | Messaging                                         |     |
| Opening the notifications panel28          | Sending a message                                 |     |
| Indicator icons on the Status Bar28        | Threaded box                                      |     |
| Using Dual SIM30                           | Changing your message settings                    | 45  |
| On-screen keyboard30                       | E-mail                                            | 40  |
| Entering accented letters30                |                                                   |     |
|                                            | Managing an email account                         |     |
| Menu Map31                                 | Working with account folders                      |     |
| 0                                          | Composing and sending email                       | 46  |
| Google account setup34                     | Camera                                            | /17 |
| Connecting to Networks and Devices35       |                                                   |     |
| Wi-Fi35                                    | Getting to know the viewfinder                    |     |
| Connecting to Wi-Fi networks               | Using the advanced settings                       |     |
| Turning Wi-Fi on and connecting to a Wi-Fi | Taking a quick photo                              |     |
| o o                                        | Once you've taken a photo                         |     |
| network                                    | From your Gallery                                 | 50  |
| Bluetooth36                                |                                                   |     |

| Video camera                              | 51 | Recording a sound or voice            | 65 |
|-------------------------------------------|----|---------------------------------------|----|
| Getting to know the viewfinder            | 51 | Task Manager                          | 65 |
| Using the advanced settings               | 52 | Tasks                                 | 65 |
| Recording a guick video                   | 52 | ThinkFree Viewer                      | 66 |
| After recording a video                   | 53 | Google+                               | 66 |
| From your Gallery                         | 53 | Voice Search                          | 66 |
| Adjusting the volume when viewing a video |    | Downloads                             | 66 |
| , ,                                       |    | LG SmartWorld                         | 67 |
| Function                                  | 54 | How to Get to LG SmartWorld from Your |    |
| Guest Mode                                | 54 | Phone                                 | 67 |
| Knock Code                                | 54 | How to use LG SmartWorld              | 67 |
| QuickMemo                                 |    |                                       |    |
| Using the QuickMemo options               | 56 | The Web                               |    |
| Viewing the saved QuickMemo               | 56 | Internet                              |    |
| QSlide                                    | 57 | Using the Web toolbar                 |    |
|                                           |    | Viewing webpages                      |    |
| Multimedia                                |    | Opening a page                        |    |
| Gallery                                   |    | Searching the web by voice            |    |
| Viewing pictures                          | 58 | Bookmarks                             | 69 |
| Playing videos                            | 58 | History                               |    |
| Editing photos                            |    | Using Popup Browser                   |    |
| Deleting photos/videos                    | 58 | Chrome                                |    |
| Setting as wallpaper                      | 59 | Viewing webpages                      | 69 |
| Videos                                    | 59 | Opening a page                        |    |
| Playing a videos                          | 59 | Syncing with other devices            | 70 |
| Music                                     | 60 | 0.113                                 | -4 |
| Playing a song                            | 60 | Settings                              |    |
| Add music files to your phone             | 62 | Networks                              |    |
| Transfer music using Media sync (MTP)     | 62 | Sound                                 |    |
| FM radio                                  | 63 | Display                               |    |
| Utilities                                 | 64 | General                               | 75 |
| Setting your alarm                        |    | PC software (LG PC Suite)             | 79 |
| Using your calculator                     | 64 | Dhone coffware undete                 | 04 |
| Adding an event to your calendar          | 64 | Phone software update                 |    |
| Voice Recorder                            | 65 | Phone software update                 | 81 |

# Table of contents

| About this user guide | 82 |
|-----------------------|----|
| About this user guide | 82 |
| Trademarks            |    |
| Accessories           | 83 |
| Troubleshooting       | 84 |
| FAQ                   | 87 |

### Guidelines for safe and efficient use

Please read these simple guidelines. Not following these guidelines may be dangerous or illegal. Should a fault occur, a software tool is built into your device that will gather a fault log.

This tool gathers only data specific to the fault, such as signal strength, cell ID position in sudden call drop and applications loaded. The log is used only to help determine the cause of the fault. These logs are encrypted and can only be accessed by an authorized LG Repair centre should you need to return your device for repair.

### Exposure to radio frequency energy

Radio wave exposure and Specific Absorption Rate (SAR) information.

This mobile phone model LG-D380 has been designed to comply with applicable safety requirements for exposure to radio waves. These requirements are based on scientific guidelines that include safety margins designed to assure the safety of all persons, regardless of age and health.

- The radio wave exposure guidelines employ a unit of measurement known as the Specific Absorption Rate (SAR). Tests for SAR are conducted using standardised methods with the phone transmitting at its highest certified power level in all used frequency bands.
- While there may be differences between the SAR levels of various LG phone models, they are all designed to
  meet the relevant quidelines for exposure to radio waves.
- The SAR limit recommended by the International Commission on Non-Ionizing Radiation Protection (ICNIRP) is 2 W/kg averaged over 10g of tissue.
- The highest SAR value for this model phone tested for use at the ear is 0.408 W/kg (1g) and when worn on the body is 0.639 W/kg (1g), which is 100% compliant with Indian Standards and Safe.
- This device meets RF exposure guidelines when used either in the normal use position against the ear or when positioned at least 1.5 cm away from the body. When a carry case, belt clip or holder is used for bodyworn operation, it should not contain metal and should position the product at least 1.5 cm away from your body. In order to transmit data files or messages, this device requires a quality connection to the network. In some cases, transmission of data files or messages may be delayed until such a connection is available. Ensure the above separation distance instructions are followed until the transmission is completed.

### Guidelines for safe and efficient use

#### Product care and maintenance

#### **↑** WARNING

Only use batteries, chargers and accessories approved for use with this particular phone model. The use of any other types may invalidate any approval or warranty applying to the phone and may be dangerous.

- Do not disassemble this unit. Take it to a qualified service technician when repair work is required.
- Repairs under warranty, at LG's discretion, may include replacement parts or boards that are either new or reconditioned, provided that they have functionality equal to that of the parts being replaced.
- · Keep away from electrical appliances such as TVs, radios and personal computers.
- The unit should be kept away from heat sources such as radiators or cookers.
- Do not drop.
- · Do not subject this unit to mechanical vibration or shock.
- Switch off the phone in any area where you are required to by special regulations. For example, do not use
  vour phone in hospitals as it may affect sensitive medical equipment.
- Do not handle the phone with wet hands while it is being charged. It may cause an electric shock and can seriously damage your phone.
- Do not charge a handset near flammable material as the handset can become hot and create a fire hazard.
- · Use a dry cloth to clean the exterior of the unit (do not use solvents such as benzene, thinner or alcohol).
- Do not charge the phone when it is on soft furnishings.
- · The phone should be charged in a well ventilated area.
- . Do not subject this unit to excessive smoke or dust.
- Do not keep the phone next to credit cards or transport tickets; it can affect the information on the magnetic strips.
- Do not tap the screen with a sharp object as it may damage the phone.
- Do not expose the phone to liquid or moisture.
- · Use accessories like earphones cautiously. Do not touch the antenna unnecessarily.
- Do not use, touch or attempt to remove or fix broken, chipped or cracked glass. Damage to the glass display
  due to abuse or misuse is not covered under the warranty.
- Your phone is an electronic device that generates heat during normal operation. Extremely prolonged, direct skin contact in the absence of adequate ventilation may result in discomfort or minor burns. Therefore, use care when handling your phone during or immediately after operation.

- If your phone gets wet, immediately unplug it to dry off completely. Do not attempt to accelerate the drying
  process with an external heating source, such as an oven, microwave or hair dryer.
- The liquid in your wet phone, changes the color of the product label inside your phone. Damage to your device
  as a result of exposure to liquid is not covered under your warranty.

#### Efficient phone operation

#### Electronics devices

All mobile phones may receive interference, which could affect performance.

- Do not use your mobile phone near medical equipment without requesting permission. Avoid placing the phone over pacemakers, for example, in your breast pocket.
- Some hearing aids might be disturbed by mobile phones.
- · Minor interference may affect TVs, radios, PCs etc.
- Use your phone in temperatures between 0°C and 40°C, if possible. Exposing your phone to extremely low or high temperatures may result in damage, malfunction, or even explosion.

#### **Precautions**

- · Use a wireless hands-free system (headphone, headset) with a low power Bluetooth emitter.
- Keep your calls short or send text message (SMS) instead. This advice applies especially to children, adolescents and pregnant women.
- · Use the cell phone in good quality network signal.
- People having active medical implants should preferably keep the cell phone at least 15cm away from the implant.

### Road safety

Check the laws and regulations on the use of mobile phones in the area when you drive.

- · Do not use a hand-held phone while driving.
- · Give full attention to driving.
- · Pull off the road and park before making or answering a call if driving conditions so require.
- RF energy may affect some electronic systems in your vehicle such as car stereos and safety equipment.
- When your vehicle is equipped with an air bag, do not obstruct with installed or portable wireless equipment. It
  can cause the air bag to fail or cause serious injury due to improper performance.
- If you are listening to music whilst out and about, please ensure that the volume is at a reasonable level so
  that you are aware of your surroundings. This is of particular importance when near roads.

### Guidelines for safe and efficient use

### Avoid damage to your hearing

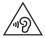

To prevent possible hearing damage, do not listen at high volume levels for long periods.

Damage to your hearing can occur if you are exposed to loud sound for long periods of time. We therefore recommend that you do not turn on or off the handset close to your ear. We also recommend that music and call volumes are set to a reasonable level.

When using headphones, turn the volume down if you cannot hear the people speaking near you, or if the
person sitting next to you can hear what you are listening to.

NOTE: Excessive sound pressure from earphones and headphones can cause hearing loss

#### Glass Parts

Some parts of your mobile device are made of glass. This glass could break if your mobile device is dropped on a hard surface or receives a substantial impact. If the glass breaks, do not touch or attempt to remove it. Stop using your mobile device until the glass is replaced by an authorised service provider.

#### Blasting area

Do not use the phone where blasting is in progress. Observe restrictions and follow any regulations or rules.

### Potentially explosive atmospheres

- . Do not use your phone at a refueling point.
- Do not use near fuel or chemicals.
- Do not transport or store flammable gas, liquid or explosives in the same compartment of your vehicle as your mobile phone or accessories.

#### In aircraft

Wireless devices can cause interference in aircraft.

- · Turn your mobile phone off before boarding any aircraft.
- · Do not use it on the ground without permission from the crew.

#### Children

Keep the phone in a safe place out of the reach of small children. It includes small parts which may cause a choking hazard if detached.

### **Emergency calls**

Emergency calls may not be available on all mobile networks. Therefore you should never depend solely on your phone for emergency calls. Check with your local service provider.

### Battery information and care

- You do not need to completely discharge the battery before recharging. Unlike other battery systems, there is
  no memory effect that could compromise the battery's performance.
- · Use only LG batteries and chargers. LG chargers are designed to maximise the battery life.
- · Do not disassemble or short-circuit the battery.
- Replace the battery when it no longer provides acceptable performance. The battery pack may be recharged hundreds of times before it needs replacing.
- · Recharge the battery if it has not been used for a long time to maximise usability.
- Do not expose the battery charger to direct sunlight or use it in high humidity, such as in the bathroom.
- · Do not leave the battery in hot or cold places, as this may deteriorate battery performance.
- · There is risk of explosion if the battery is replaced with an incorrect type.
- Dispose of used batteries according to the manufacturer's instructions. Please recycle when possible. Do not dispose as household waste.
- If you need to replace the battery, take it to the nearest authorised LG Electronics service point or dealer for assistance.

### Guidelines for safe and efficient use

- Always unplug the charger from the wall socket after the phone is fully charged to save unnecessary power consumption of the charger.
- Actual battery life will depend on network configuration, product settings, usage patterns, battery and environmental conditions.
- Make sure that no sharp-edged items such as animal's teeth or nails, come into contact with the battery. This
  could cause a fire.

#### DECLARATION OF CONFORMITY

Hereby, LG Electronics declares that this LG-D380 product is in compliance with the essential requirements and other relevant provisions of Directive 1999/5/EC. A copy of the Declaration of Conformity can be found at <a href="http://www.lg.com/global/declaration">http://www.lg.com/global/declaration</a>

#### HOW TO UPDATE YOUR SMARTPHONE:

Access to latest firmware releases, new software functions and improvements.

- Update your smartphone without a PC. Select Software update.
- Update your smartphone by connecting it to your PC. For more information about using this function, please visit http://www.lg.com/common/index.jsp select country and language.

## Important notice

### Please read this before you start using your phone!

Please check to see whether any problems you encountered with your phone are described in this section before taking the phone in for service or calling a service representative.

### 1. Phone memory

When there is less than 10% of space available in your phone memory, your phone cannot receive new messages. You need to check your phone memory and delete some data, such as applications or messages, to make more memory available.

#### To uninstall applications:

- 1 Tap > IIII > Apps tab > Settings > General tab > Apps.
- 2 Once all applications appear, scroll to and select the application you want to uninstall.
- 3 Tap Uninstall.

## 2. Optimizing battery life

Extend your battery's power by turning off features that you don't have to run constantly in the background. You can monitor how applications and system resources consume battery power.

#### Extending your phone's battery life:

- Turn off radio communications when you are not using. If you are not using Wi-Fi, Bluetooth or GPS, turn them
  off.
- · Reduce screen brightness and set a shorter screen timeout.
- Turn off automatic syncing for Gmail, Calendar, Contacts and other applications.
- · Some applications you have downloaded may reduce battery power.
- · While using downloaded applications, check the battery charge level.

#### To check the battery power level:

Tap \( \subseteq \) > \( \frac{\text{times}}{\text{ softman}} \) > \( \frac{\text{Settings}}{\text{ softman}} \) > \( \frac{\text{Bettings}}{\text{ softman}} \) > \( \frac{\text{Bettings}}{\text{ softman}} \) = \( \frac{\text{Bettings}}{\text{ softman}} \) > \( \frac{\text{Bettings}}{\text{ softman}} \) = \( \frac{\text{Bettings}}{\text{ softman}} \)

# Important notice

To monitor and control how battery power is being used:

• Tap 🗀 > 📖 > Apps tab > Settings > General tab > About phone > Common > Battery > Battery use

Battery usage time is displayed on the screen. It tells you how long it has been since you last connected your phone to a power source or, if currently connected, how long the phone was last running on battery power. The screen shows the applications or services using battery power, listed in order from the greatest to smallest amount used.

## 3. Before installing an open source application and OS

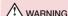

If you install and use an OS other than the one provided by the manufacturer it may cause your phone to malfunction. In addition, your phone will no longer be covered by the warranty.

#### **A** WARNING

To protect your phone and personal data, only download applications from trusted sources, such as Play Store™. If there are improperly installed applications on your phone, the phone may not work normally or a serious error may occur. You must uninstall those applications and all associated data and settings from the phone.

# 4. Using an unlock pattern

Set an unlock pattern to secure your phone. Tap  $\bigcirc$  >  $\bigcirc$  >  $\bigcirc$  > Apps tab > Settings > Display tab > Lock screen > Select screen lock > Pattern. This opens a screen that will guide you through how to draw a screen unlock pattern. You have to create a Backup PIN as a safety measure in case you forget your unlock pattern.

Caution: Create a Google account before setting an unlock pattern and remember the Backup PIN you created when creating your pattern lock.

# **A** WARNING

#### Precautions to take when using pattern lock.

It is very important to remember the unlock pattern you set. You will not be able to access your phone if you use an incorrect pattern 5 times. You have 5 opportunities to enter your unlock pattern, PIN or password. If you have used all 5 opportunities, you can try again after 30 seconds.

#### When you can't recall your unlock Pattern, PIN or Password:

#### < If you have forgotten your pattern >

If you logged in to your Google account on the phone but failed to enter the correct pattern 5 times, tap the **Forgot pattern?** button at the bottom of the screen. You are then required to log in with your Google Account or you have to enter the Backup PIN which you entered when creating your Pattern Lock.

If you have not created a Google account on the phone or you forgot Backup PIN, you have to perform a hard reset

#### < If you have forgotten your PIN or Password >

If you forget your PIN or Password, you will need to perform a hard reset.

Caution: If you perform a hard reset, all user applications and user data will be deleted.

**NOTE:** If you have not logged into your Google Account and have forgotten your Unlock Pattern, you will need to enter your Backup PIN.

### 5. Using the Hard Reset (Factory Reset)

If your phone does not restore to its original condition, use a Hard Reset (Factory Reset) to initialize it.

- 1 Turn the power off.
- 2 Press and hold the Power/Lock Key + Volume Down Key on the phone.
- 3 Release the Power/Lock Key only when the LG logo is displayed, then immediately press and hold the Power/Lock Key again.
- 4 Release all keys when the Factory data reset screen is displayed.
- 5 Press the Volume Key to scroll to the desired option, then press the Power/Lock Key to confirm.

# Important notice

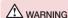

If you perform a Hard Reset, all user applications, user data and DRM licenses will be deleted. Please remember to backup any important data before performing a Hard Reset.

### 6. Opening and switching applications

Multi-tasking is easy with Android, you can keep more than one application running at the same time. There is no need to quit an application before opening another one. Use and switch between several open applications. Android manages each application, stopping and starting them as needed to ensure that idle applications don't consume resources unnecessarily.

- 1 Touch and hold the **Menu Key** (=). A list of recently used applications will be displayed.
- 2 Tap the application you want to access. This does not stop the previous app running in the background on the phone. Make sure to tap **Back Key** ( to exit an app after using it.
- To stop applications, tap Task Manager from the recent apps list, then tap Stop or Stop all.
- To remove an app from the recent apps list, swipe the app preview to the left or right. To clear all apps, tap
   Clear all.

# Transferring music, photos and videos using Media sync (MTP)

- 1 Tap > IIII > Apps tab > Settings > General tab > Storage to check out the storage media.
- 2 Connect the phone to your PC using the USB cable.
- 3 Select USB connection method will appear on your phone screen, select the Media sync (MTP) option.
- 4 Open the memory folder on your PC. You can view the mass storage content on your PC and transfer the files from PC to Device memory folder or vice versa.

### 8. Hold your phone upright

Hold your cell phone vertically, as you would a regular phone. Your phone has an internal antenna. Be careful not to scratch or damage the back of the phone, as this may affect performance.

When making/receiving calls or sending/receiving data, avoid holding the lower part of the phone where the antenna is located. Doing so may affect call quality.

#### 9. When the screen freezes

If the screen freezes or the phone does not respond when you try to operate it:

Press and hold the Power/Lock key for 10 seconds to turn your phone off. If it still does not work, please contact the service center.

# Getting to know your phone

#### Phone overview

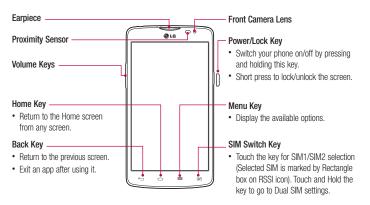

#### NOTE: Proximity sensor

When receiving and making calls, the proximity sensor automatically turns the backlight off and locks the touch screen by sensing when the phone is near your ear. This extends battery life and prevents you from unintentionally activating the touch screen during calls.

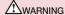

Placing a heavy object on the phone or sitting on it can damage the LCD and touch screen functions. Do not cover the LCD proximity sensor with protective film. This could cause the sensor to malfunction.

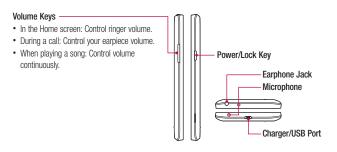

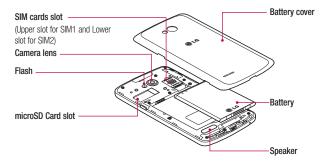

NOTE: Some other earphones might not be compatible.

# Getting to know your phone

## Installing the SIM card and battery

Before you can start exploring your new phone, you'll need to set it up. To insert the SIM card and battery.

1 To remove the battery cover, hold the phone firmly in one hand. With your other hand, lift off the battery cover with your thumb nail as shown in figure.

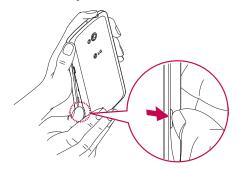

2 Slide the SIM card into its slots as shown in the figure. Make sure the gold contact area on the card is facing downwards.

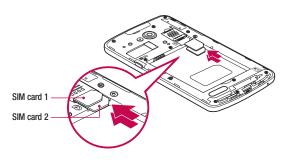

3 Insert the battery into place by aligning the gold contacts on the phone and the battery (1) and pressing it down until it clicks into place (2).

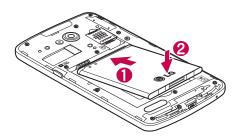

4 Align the battery cover over the battery compartment and press it down until it clicks into place.

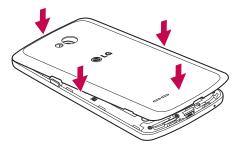

# Getting to know your phone

#### Charging your phone

Charge the battery before using it for the first time. Use the charger to charge the battery. A computer can be also used to charge the device by connecting them via the USB cable.

#### **⚠** WARNING

Use only LG-approved chargers, batteries, and cables. When using unapproved chargers or cables, it may cause battery charging slowly or pop up the message regarding slow charging. Or, unapproved chargers or cables can cause the battery to explode or damage the device, which are not covered by the warranty.

The charger connector is at the bottom of the phone. Insert the charger and plug it into an electrical outlet.

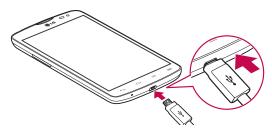

#### NOTE:

- The battery must be fully charged initially to improve battery lifetime.
- Do not open the back cover while your phone is charging.

### Using the memory card

Your phone supports the use of microSD™ or microSDHC™ memory cards of up to 32 GB capacity. These memory cards are specifically designed for mobile phones and other ultra-small devices, and are ideal for storing media-rich files such as music. orograms, videos, and photographs for use with your phone.

#### To insert a memory card:

Insert the memory card into the slot. Make sure the gold contact area is facing downwards.

#### To safely remove the memory card:

Touch | > Apps tab > Settings > General tab > Storage > Unmount SD card.

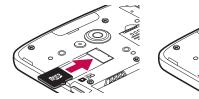

#### NOTE:

- Use only compatible memory cards with your phone. Using incompatible memory cards may damage the card and data stored on the card, as well as the phone.
- As the device uses FAT32, the maximum size for any given file is 4 GB.

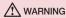

Do not insert or remove the memory card when the phone is ON. Doing so may damage the memory card as well as your phone, and the data stored on the memory card may become corrupt.

# Getting to know your phone

#### To format the memory card:

Your memory card may already be formatted. If it isn't, you must format it before you can use it.

NOTE: All files on your memory card are deleted when it is formatted.

- 1 Touch iii to open the application list.
- 2 Scroll and touch Settings > General tab > Storage.
- 3 Touch Erase SD card > Erase SD card > Erase everything.
  If you have set a pattern lock, input the pattern lock then select Erase everything.

NOTE: If there is content on your memory card, the folder structure may be different after formatting, as all the files will have been deleted.

## Locking and unlocking the screen

If you do not use the phone for a while, the screen will be automatically turned off and locked. This helps to prevent accidental taps and saves battery power.

When you are not using the phone, press the **Power/Lock key** 1 to lock your phone.

If there are any programs running when you lock your screen, they may be still running in Lock mode. It is recommended that you exit all programs before entering Lock mode to avoid unnecessary charges (e.g. phone calls, web access and data communications).

To wake up your phone, press the **Power/Lock key** (). The Lock screen will appear. Touch and slide the Lock screen in any direction to unlock your Home screen. The last screen you viewed will open.

#### KnockON

You can turn on/off the screen by just double-tap.

#### To activate KnockON feature

- 1 Tap > IIII > Apps tab > Settings > General tab > Gestures.
- 2 Place a checkmark on Screen on/off.

Double-tap the center screen quickly to unlock the screen. To lock the screen, double-tap the status bar in any screen (except on the camera viewfinder) or empty area on the Home screen.

**NOTE:** When turning the screen on, make sure you do not cover the proximity sensor. Doing so will turn the screen off immediately after turning it on in order to prevent abnormal turning on in your pocket or bag.

## Changing the screen lock options with more security

- 1 Tap > | Select screen lock.
- 2 Select the desired screen lock option from the below:
- None: No lock screen.
- Swipe: Swipe any part of the screen to unlock the screen.
- Knock Code: Create your own lock code using the four quarters of the screen. When the screen is off, if you
  tap the same sequence, the Home screen can be accessed directly. (Note: If this option is set, you cannot turn
  the screen on by double-tap.)
- Face Unlock: Unlocks the screen through facial recognition. Follow the prompts. You are asked to set a
  Pattern and/or PIN as a backup.
- Pattern: Opens a set of screens that guide you through drawing a screen unlock pattern. It's recommended
  that you enter a backup PIN as well in case you might lose the pattern. Then, you can set vibrate on tap or
  whether to make the pattern visible.
- PIN: Enter a numeric PIN to unlock screen.
- · Password: Enter a password to unlock screen.

### Your Home screen

#### Touch screen tips

Here are some tips on how to navigate on your phone.

**Tap or touch** – A single finger tap selects items, links, shortcuts and letters on the on-screen keyboard. **Touch and hold** – Touch and hold an item on the screen by tapping it and not lifting your finger until an action occurs. For example, to open a contact's available options, touch and hold the contact in the Contacts list until the context menu opens.

Drag – Touch and hold an item for a moment and then, without lifting your finger, move your finger on the screen until you reach the target position. You can drag items on the Home screen to reposition them.

Swipe or slide — To swipe or slide, quickly move your finger across the surface of the screen, without pausing when you first tap it (so you don't drag an item instead). For example, you can slide the screen up or down to scroll through a list, or browse through the different Home screens by swiping from left to right (and vice versa). Double-tap — Double-tap to zoom on a webpage or a map. For example, quickly double-tap a section of a webpage to adjust that section to fit the width of the screen. You can also double-tap to zoom in and out while

viewing the picture.

Pinch-to-Zoom — Use your index finger and thumb in a pinching or spreading motion to zoom in or out when using the browser or Maps, or when browsing pictures.

**Rotate the screen** – From many applications and menus, the orientation of the screen adjusts to the device's physical orientation.

#### NOTE:

- · To select an item, tap the center of the icon.
- Do not press too hard; the tap screen is sensitive enough to pick up a light, yet firm tap.
- Use the tip of your finger to tap the option you want. Be careful not to tap any other keys.

#### Home screen

The Home screen is the starting point for many applications and functions, and it allows you to add items like application shortcuts, or Google widgets to give you instant access to information and applications. This is the default canvas and accessible from any menu by tapping .

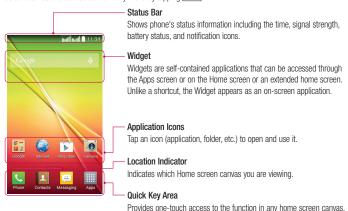

#### Extended home screen

The operating system provides multiple Home screen canvases to provide more space for adding icons, widgets, and more

▶ Slide your finger left or right across the Home screen.

## Your Home screen

#### Customizing the Home screen

You can customize your Home screen by adding apps, widgets or changing wallpapers.

#### To add items on your Home screen

- 1 Touch and hold the empty part of the Home screen.
- 2 In the Add Mode menu, select the item you wish to add. You will then see this added item on the Home screen.
- 3 Drag it to the desired location and lift your finger.

TIP! To add an application icon to the Home screen from the Apps menu, touch and hold the application you want to add.

#### To remove an item from the Home screen

▶ Home screen > touch and hold the icon you want to remove > drag it to 📋.

#### To add an app as a Quick key

► From the Apps menu or on the Home screen, touch and hold an application icon and drag it to the Quick key area.

#### To remove an app from the Quick key area

▶ Touch and hold the desired quick key and drag it to 📆

NOTE: IIII Apps key cannot be removed.

#### To customize apps icons on the Home screen

- 1 Touch and hold an application icon until it is unlocked from its current position. Then drop it on the screen.
  The editing icon will appear in the upper right corner of the application.
- 2 Tap the application icon again and select the desired icon design and size.
- 3 Tap **OK** to save the change.

### Returning to recently-used applications

- 1 Touch and hold . The screen displays a pop-up containing the icons of applications you used recently.
- 2 Tap an icon to open the application. Or tap to return to your previous screen.

### Notifications panel

Notifications alert you the arrival of new messages, calendar events, and alarms, as well as to ongoing events, such as when you are on a call.

When a notification arrives, its icon appears at the top of the screen. Icons for pending notifications appear on the left, and system icons such as Wi-Fi or battery strength shown on the right.

NOTE: The available options may vary depending on the region or service provider.

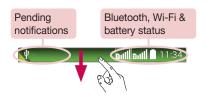

## Your Home screen

#### Opening the notifications panel

Swipe down from the status bar to open the notifications panel.

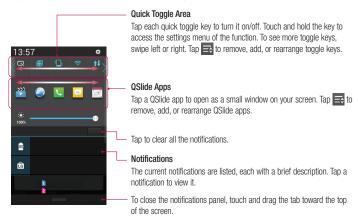

#### Indicator icons on the Status Bar

Indicator icons appear on the status bar at the top of the screen to report missed calls, new messages, calendar events, device status and more.

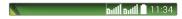

The icons displayed at the top of the screen provide information about the status of the device. The icons listed in the table below are some of the most common ones.

| Icon         | Description                    | lcon        | Description                            |
|--------------|--------------------------------|-------------|----------------------------------------|
|              | No SIM card inserted           | <b>₹</b> 0) | Ringer is silenced                     |
| <b>:</b> ill | No network signal available    | <b>"</b>    | Vibrate mode is on                     |
| <b>&gt;</b>  | Airplane mode is on            |             | Battery fully charged                  |
| <b>*</b>     | Connected to a Wi-Fi network   | 8           | Battery is charging                    |
| Q            | Wired headset connected        | Ψ           | Phone is connected to PC via USB cable |
| <b>C</b>     | Call in progress               | 1           | Downloading data                       |
| ×            | Missed call                    | 1           | Uploading data                         |
| 8            | Bluetooth is on                | 8           | GPS is on                              |
| 1            | System warning                 | C           | Data is synchronizing                  |
| Ø            | An alarm is set                | Μ           | New Gmail message available            |
| 9            | New voicemail available        | <b>Φ</b>    | New Hangouts message available         |
| ÿ            | New text or multimedia message | •===        | Choose input method                    |
| <b>[</b> ]   | A song is currently playing    | ବ           | Mobile hotspot is active               |

**NOTE:** The icons location in the status bar may differ according to the function or service.

## Your Home screen

### **Using Dual SIM**

When two SIM cards are inserted on your phone, the SIM cards information are displayed on your notification drawer. When you touch the SIM switch key, currently active SIM is switched.

NOTE: If only one SIM card is inserted or one SIM is off, SIM switching is not available, and the SIM switch key has no action. During a call, sending a message or using a data service, the other SIM's RSSI might be displayed as 'No service' due to the network service status.

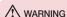

If you are outside of the service area, it may cause your device to consume more battery power.

### On-screen keyboard

You can enter text using the on-screen keyboard. The on-screen keyboard appears automatically on the screen when you need to enter text. To manually display the keyboard, simply tap a text field where you want to enter text.

#### Using the keypad & entering text

- Tap once to capitalize the next letter you type. Double-tap for all caps.
- Tap to switch to the numbers and symbols keyboard.
  - Tap to enter a space.
- Tap to create a new line.
- Tap to delete the previous character.

#### Entering accented letters

When you select French or Spanish as the text entry language, you can enter special French or Spanish characters (e.g. "á").

For example, to input "a", touch and hold the "a" key until the zoom-in key grows bigger and displays characters from different languages.

Then select the special character you want.

# Menu Map

| lcon                 | Description                                                                          | lcon        | Description                                                                                                 |
|----------------------|--------------------------------------------------------------------------------------|-------------|----------------------------------------------------------------------------------------------------|
| Alarm / Clock        | Touch to access the Alarm/Clock menu.                                                | Camera      | Touch to open camera viewfinder.                                                                            |
| <b>2</b><br>Calendar | To keep track of your appointment and create meeting requests.                       | Calculator  | Touch to perform basic arithmetic calculations such as addition, subtraction, multiplication, division etc. |
| Cell<br>broadcast    | Touch to use the Cell broadcast message service.                                     | Chrome      | Touch to browse fast with the Chrome web browser                                                            |
| Contacts             | Touch to open your contacts. You can also create new contact and edit existing ones. | Downloads   | Touch to view your downloaded items.                                                                        |
| Drive                | Google Drive provides Cloud storage, file sharing & Collaborative editing.           | @<br>E-Mail | Touch to access the Email menu. You can check your received email and create new email.                     |
| File Manager         | Touch to open the file manager and view the files.                                   | Gallery     | To view, organise and sort picture and video files on your device.                                          |
| Gmail                | Use Google's web-based email service on your phone.                                  | g<br>Google | Touch to use Google search on your phone.                                                                   |

# Menu Map

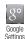

Touch to change the Google settings.

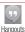

Hangouts gives you quick access to chat or place video calls with individuals or groups.

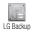

Application backup and restores information on current phone incase of data loss or replacement.

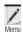

Tap on Memo to view or add memos.

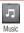

Touch to use the Music Player directly.

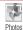

Google Photos provide online backup where they are accessible from any device.

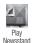

With Google Play Newsstand, discover more of the news and magazines you care about all in one app on your Android tablet or phone.

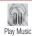

Google Play Music makes it easy to discover, play and share the music you love on Android and the web.

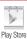

Touch to access Play Store, search and download applications or games.

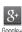

Touch to use Google's Social Network Service

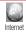

Touch to access web browser.

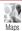

Touch to get, turn-by-turn GPS navigation for driving, walking and public transit directions.

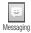

Touch to access the Messaging app ,You can create a new SMS or MMS.

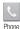

Touch to bring up the touch dialing pad which lets you to make a call.

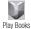

Touch to open and easily personalize your reading experience with Google Play Books.

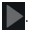

Google Play Movies & TV allows you to watch movies and TV shows purchased on Google Play.

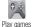

Google Play Games lets you discover new games , track achievements and scores, and play with friends around the world.

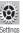

Touch to adjust general settings of your phone.

| Voice<br>Recorder     | Touch to record voice memos or other audio files.                                     | C<br>Update<br>Center | Helps you to update Phone software and Apps.                                                |
|-----------------------|---------------------------------------------------------------------------------------|-----------------------|---------------------------------------------------------------------------------------------|
| Videos                | Touch to play all of your favourite videos.                                           | Task                  | Touch to create task, revise it and delete it in MS outlook or MS Office Outlook Web Access |
| Voice Search          | Touch to search in web using voice.                                                   | Weather               | Tap weather to know current weather status.                                                 |
| YouTube               | Use online video streaming service that allows you to view videos uploaded by others. | Box                   | Simplifies online file storage and make easy to access and edit your files.                 |
| SmartWorld            | Touch to open LG Smart World<br>Application to download applications.                 | ThinkFree<br>Viewer   | Touch to open document viewer                                                               |
| RemoteCall<br>Service | Remote Call is a remote support solution.                                             | SIM Toolkit           | Touch to open SIM Toolkit.                                                                  |
| FM radio              | Touch to listen to your favourite Radio stations.                                     |                       |                                                                                             |
|                       |                                                                                       |                       |                                                                                             |

# Google account setup

When you first turn on your phone, you have the opportunity to activate the network, to sign into your Google Account and select how you want to use certain Google services.

#### To set up your Google account:

- Sign into a Google Account from the prompted set-up screen.
   OR
- Tap > IIII > Apps tab > select a Google application, such as Gmail > select New to create a new account.

Your contacts, Gmail messages, Calendar events and other information from these applications and services on the Web are synchronized with your phone. (This will depend on your synchronization settings.)

After signing in, you can use Gmail™ and take advantage of Google services on your phone.

# **Connecting to Networks and Devices**

### Wi-Fi

With Wi-Fi, you can use high-speed Internet access within the coverage of the wireless access point (AP). Enjoy wireless Internet using Wi-Fi, without extra charges.

## Connecting to Wi-Fi networks

To use Wi-Fi on your phone, you need to access a wireless access point or 'hotspot'. Some access points are open and you can simply connect to them. Others are hidden or use security features; you must configure your phone to be able to connect to them.

Turn off Wi-Fi when you're not using it to extend the life of your battery.

**NOTE:** If you are out of the Wi-Fi zone or have set Wi-Fi to **OFF**, additional charges may be applied by your mobile operator for mobile data use.

## Turning Wi-Fi on and connecting to a Wi-Fi network

- 1 Tap > IIII > Apps tab > Settings > Networks tab > Wi-Fi.
- 2 Set Wi-Fi to ON to turn it on and start scanning for available Wi-Fi networks.
- 3 Tap the Wi-Fi menu again to see a list of active and in-range Wi-Fi networks.
  - · Secured networks are indicated by a lock icon.
- 4 Tap a network to connect to it.
  - If the network is secured, you are prompted to enter a password or other credentials. (Ask your network administrator for details)
- 5 The status bar displays icons that indicate Wi-Fi status.

### Bluetooth

You can use Bluetooth to send data by running a corresponding application, but not from the Bluetooth menu as on most other mobile phones.

#### NOTF:

- LG is not responsible for the loss, interception or misuse of data sent or received via the Bluetooth wireless feature.
- Always ensure that you share and receive data with devices that are trusted and properly secured. If there are obstacles between the devices, the operating distance may be reduced.
- Some devices, especially those that are not tested or approved by Bluetooth SIG, may be incompatible with your device.

#### Turning on Bluetooth and pairing up your phone with a Bluetooth device

You must pair your device with another device before you connect to it.

- 1 Tap > IIII > Apps tab > Settings > Networks tab > set Bluetooth to ON.
- 2 Tap the Bluetooth menu again. You will see the option to make your phone visible and option to search devices. Now tap Search for devices to view the devices in the Bluetooth Range.
- 3 Choose the device you want to pair with from the list.

Once the paring is successful, your device will connect to the other device.

NOTE: Some devices, especially headsets or hands-free car kits, may have a fixed Bluetooth PIN, such as 0000. If the other device has a PIN, you will be asked to enter it.

#### Send data using the Bluetooth wireless feature

- 1 Select a file or item, such as a contact, calendar event or media file, from an appropriate application or from **Downloads**.
- 2 Select the option for sending data via Bluetooth.

NOTE: The method for selecting an option may vary by data type.

3 Search for and pair with a Bluetooth-enabled device.

# Connecting to Networks and Devices

#### Receive data using the Bluetooth wireless feature

- 1 Tap > IIII > Apps tab > Settings > Networks tab > set Bluetooth to ON.
- 2 Tap the **Bluetooth** menu again and mark the checkbox at the top of the screen to visible on other devices.

NOTE: To select the length of time that your device will be visible, tap = > Visibility timeout.

3 Select **Accept** to confirm that you are willing to receive data from the device.

# Sharing your phone's data connection

USB tethering and portable Wi-Fi hotspot are great features when there are no wireless connections available. You can share your phone's mobile data connection with a single computer via a USB cable (USB tethering). You can also share your phone's data connection with more than one device at a time by turning your phone into a portable Wi-Fi hotspot.

When your phone is sharing its data connection, an icon appears in the status bar and as an ongoing notification in the notifications drawer.

For the latest information about tethering and portable hotspots, including supported operating systems and other details, visit http://www.android.com/tether.

#### To share your phone's data connection as a portable Wi-Fi hotspot

- 1 Tap > > Apps tab > Settings > Networks tab > Tethering & networks > Wi-Fi hotspot switch to activate.
- 2 Enter a password and tap Save.

TIP! If your computer is running Windows 7 or a recent distribution of some flavours of Linux (such as Ubuntu), you will not usually need to prepare your computer for tethering. But, if you are running an earlier version of Windows or another operating system, you may need to prepare your computer to establish a network connection via USB. For the most current information about which operating systems support USB tethering and how to configure them, visit http://www.android.com/tether.

#### To rename or secure your portable hotspot

You can change the name of your phone's Wi-Fi network name (SSID) and secure its Wi-Fi network.

- 1 Tap > > > Apps tab > Settings > Networks tab > Tethering & networks > Wi-Fi hotspot.
- 2 Tap Set up Wi-Fi hotspot.
  - The Set up Wi-Fi hotspot dialogue box will open.
  - You can change the **Network SSID** (name) that other devices see when scanning for Wi-Fi networks.
  - You can also tap the Security menu to configure the network with Wi-Fi Protected Access 2 (WPA2) security using a pre-shared key (PSK).
  - If you touch the WPA2 PSK security option, a password field is added to the Set up Wi-Fi hotspot
    dialogue box. If you enter a password, you will need to enter that password when you connect to the
    phone's hotspot with a computer or other device. You can set Open in the Security menu to remove
    security from your Wi-Fi network.
- 3 Tap Save.

**ATTENTION!** If you set the security option as Open, you cannot prevent unauthorised usage of online services by other people and additional charges may be incurred. To avoid unauthorized usage, you are advised to keep the security option active.

#### Wi-Fi Direct

Wi-Fi Direct supports a direct connection between Wi-Fi enabled devices without an access point. Due to the high battery usage of Wi-Fi direct, it is recommended that you plug your phone into a power outlet while using the Wi-Fi Direct feature. Check your Wi-Fi & Wi-Fi Directed network in advance and make sure the users are connected to the same network.

# **Connecting to Networks and Devices**

## PC connections with a USB cable

Learn to connect your device to a PC with a USB cable in USB connection modes.

#### Transferring music, photos and videos using the USB mass storage mode

- 1 Connect your phone to a PC using a USB cable.
- 2 If you haven't installed the LG Android Platform Driver on your PC, you will need to manually change the settings. Choose System settings > General tab > PC connection > Select USB connection method, then select Media sync (MTP).
- 3 You can now view the mass storage content on your PC and transfer the files.

#### Synchronize with Windows Media Player

Ensure that Windows Media Player is installed on your PC.

- 1 Use the USB cable to connect the phone to a PC on which Windows Media Player has been installed.
- 2 Select the **Media sync (MTP)** option. When connected, a pop-up window will appear on the PC.
- 3 Open Windows Media Player to synchronize music files.
- 4 Edit or enter your device's name in the pop-up window (if necessary).
- 5 Select and drag the music files you want to the sync list.
- 6 Start synchronization.
- The following requirements must be satisfied to synchronize with Windows Media Player.

| Items                       | Requirement                               |
|-----------------------------|-------------------------------------------|
| OS                          | Microsoft Windows XP SP2, Vista or higher |
| Window Media Player version | Windows Media Player 10 or higher         |

# Calls

# Making a call

- Tap to open the keypad.
- 2 Enter the number using the keypad. To delete a digit, tap the 🖾 .
- 3 Tap to make a call.
- 4 To end a call, tap the End icon .

**TIP!** To enter "+" to make international calls, touch and hold  $\boxed{0+}$ .

# Calling your contacts

- 1 Tap La to open your contacts.
- 2 Scroll through the contact list or enter the first few letters of the contact you want to call by tapping Search contacts.
- 3 In the list, tap 📞 you want to call.

# Answering and rejecting a call

Swipe the in any direction to Answer the incoming call.

Swipe the in any direction to Decline an incoming call.

Swipe the **Decline with message** icon in any direction if you want to send a message.

#### TIP! Decline with message

You can send a message quickly using this function. This is useful if you need to reject a call with message during a meeting.

# Adjusting the in-call volume

To adjust the in-call volume during a call, use the Volume up and down keys on the left side of the phone.

## Calls

# Making a second call

- 1 During your first call, tap => Add call and dial the number. You can also go to the recently dialled numbers list by tapping or can search contacts by tapping and selecting the contact you want to call
- 2 Tap to make the call.
- 3 Both calls are displayed on the call screen. Your initial call is locked and put on hold.
- 4 Tap the displayed number to toggle between calls. Or tap 🚺 Merge calls to start a conference call.
- To end active calls, tap **End** or tap and slide the notification bar down and select the **End call** icon

NOTE: You are charged for each call you make.

# Viewing your call logs

On the Home screen, tap and choose the **Call logs** tab ...

View a complete list of all dialled, received and missed calls.

#### TIP!

- Tap any call log entry to view the date, time and duration of the call.
- Tap , then tap **Delete all** to delete all the recorded items.

# Call settings

You can configure phone call settings such as call forwarding, as well as other special features offered by your carrier.

- 1 On the Home screen, tap 📞
- 2 Tap \( \equiv \).
- 3 Tap Call settings and choose the options that you wish to adjust.

# **Contacts**

Add contacts to your phone and synchronize them with the contacts in your Google account or other accounts that support contact syncing.

# Searching for a contact

#### On the Home screen

- 1 Tap La to open your contacts.
- 2 Tap Search contacts and enter the contact name using the keyboard.

# Adding a new contact

- 1 Tap , enter the new contact's number, then tap . Tap Add to Contacts > New contact.
- 2 If you want to add a picture to the new contact, tap the image area. Choose from Take photo or Select from Gallery.
- 3 Select the contact type by tapping ...
- 4 Tap a category of contact information and enter the details about your contact.
- 5 Tap Save.

### **Favourites contacts**

You can classify frequently called contacts as favourites.

#### Adding a contact to your favourites

- 1 Tap La to open your contacts.
- 2 Tap a contact to view its details.
- 3 Tap the star to the right corner of the contact's name. The star will turn yellow color.

# Contacts

#### Removing a contact from your favourites list

- 1 Tap La to open your contacts.
- 2 Tap the tab, and choose a contact to view its details.
- 3 Tap the yellow color star to the right corner of the contact's name. The star turns grey color and the contact is removed from your favourites.

# Creating a group

- 1 Tap La to open your contacts.
- 2 Tap Groups and tap . Select New group.
- **3** Enter a name for the new group. You can also set a ringtone for the newly created group.
- 4 Tap Save to save the group.

NOTE: If you delete a group, the contacts assigned to that group will not be lost. They will remain in your contacts.

# Messaging

Your phone combines SMS and MMS into one intuitive, easy-to-use menu.

# Sending a message

- 1 Tap 😑 on the Home screen and tap 🗹 to open a blank message.
- 2 Enter a contact name or contact number in the To field. As you enter the contact name, matching contacts will appear. You can tap a suggested recipient. You can add more than one contact.

**NOTE:** You will be charged for a text message for every person to whom you send the message.

- 3 Tap the Message via SIM1/SIM2 field and begin composing your message.
- 4 Tap 🖃 to open the Options menu. Choose from Quick message, Insert smiley, Schedule sending, Add subject and Discard.

TIP! You can tap the old icon to attach the file, that you want to share with message.

- 5 Tap **Send** to send your message.
- 6 Responses will appear on the screen. As you view and send additional messages, a message thread is created.

## **WARNING:**

- The 160-character limit may vary from country to country, depending on the language and how the SMS is coded.
- If an image, video or audio file is added to an SMS message, it is automatically converted into an MMS message and you are charged accordingly.

### Threaded box

Messages (SMS, MMS) exchanged with another party can be displayed in chronological order so that you can conveniently see an overview of your conversation.

# Messaging

# Changing your message settings

Your phone message settings are pre-defined, so you can send messages immediately. You can change the settings according to your preferences.

• Tap the **Messaging** icon on the Home screen, tap  $\blacksquare$  and then tap **Settings**.

# E-mail

You can use the E-mail application to read emails from services like Gmail. The E-mail application supports the following account types: POP3, IMAP and Exchange.

Your service provider or system administrator can provide you with the account settings you need.

# Managing an email account

The first time you open the **E-mail** application, a set-up wizard opens to help you to set up an email account. After the initial set-up, E-mail displays the contents of your inbox.

#### To add another email account:

### To change an email account's settings:

• Tap  $\bigcirc$  >  $\bigcirc$  > Apps tab > E-mail > tap  $\bigcirc$  > Settings > General settings.

#### To delete an email account:

Tap > Settings > tap > Remove account > Select the account to delete > Remove > select Yes.

# Working with account folders

Each account has an Inbox, Outbox, Sent and Drafts folder. Depending on the features supported by your account's service provider, you may have additional folders.

# Composing and sending email

#### To compose and send a message

- 1 While in the **E-mail** application, tap the **.**
- 2 Enter an address for the message's intended recipient. As you enter text, matching addresses will be proposed from your Contacts. Separate multiple addresses using semicolons.
- 3 Tap the to add a Cc/Bcc and tap of to attach files, if required.
- 4 Enter the text of the message.
- 5 Tap ≥ .

TIP! When a new email arrives in your Inbox, you will be notified by a sound or vibration.

# Camera

To open the Camera application, tap Camera on the Home screen.

# Getting to know the viewfinder

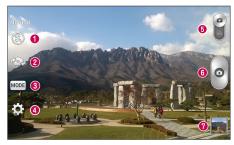

- 1 Flash Choose from Off (2), On 2 Auto 2.
- 2 Swap camera Switch between the rear-facing camera lens and the front-facing camera lens.
- 3 Shot mode Choose from Normal, Panorama, Continuous shot or Sports.
- 4 Settings Tap this icon to open the settings menu.
- **5 Video mode** Tap and slide down this icon to switch to video mode.
- 6 Capture button
- Gallery Tap to view the last photo you captured. This enables you to access your gallery and view saved photos while in camera mode.

NOTE: Please ensure the camera lens is clean before taking pictures.

# Using the advanced settings

In the viewfinder, tap  $\bigcirc$  to open the advanced options. You can change the camera settings by scrolling through the list. After selecting the option, tap  $\bigcirc$ .

| <b>第</b> 分 | To take a photo, say one of the following words: Cheese, Smile, Whisky, Kimchi or LG.                                                                                                    |
|------------|----------------------------------------------------------------------------------------------------|
|            | Defines and controls the amount of sunlight entering the photo.                                                                                                    |
| E23        | Tap to select the focus mode.                                                                                                    |
| W3M        | Selects photo resolution. If you choose high resolution, file size will increase, which means you will be able to store fewer photos in the memory.                                           |
| 4477       | The ISO rating determines the sensitivity of the camera's light sensor. The higher the ISO, the more sensitive the camera. This is useful in darker conditions when you cannot use the flash. |
| AINB       | Improves color quality in various lighting conditions.                                                                                                    |
|            | Applies artistic effects to your pictures.                                                                                                    |
| ণ্ড        | Sets a delay after the capture button is pressed. This is ideal if you want to be in the photo.                                                                                               |
|            | Activate this to use your phone's location-based services.                                                                                                    |
| N          | <b>NOTE:</b> This function is available when the GPS function is active or connected network.                                                                                                 |
|            | Selects a shutter sound.                                                                                                    |
|            | Set the Volume Key whether to use for the capture or zoom.                                                                                                    |
|            | Select storage to save images.                                                                                                    |
| ?          | Opens the help guide to know how a function operates.                                                                                                    |
| \$         | Restores all camera default settings.                                                                                                    |

# Camera

#### TIP!

- When you exit the camera, some settings return to their defaults, such as white balance, color effect, timer and shot mode. Check these before you take your next photo.
- The setting menu is superimposed over the viewfinder, so when you change photo color or quality elements, you will see a preview of the changed image behind the Settings menu.

# Taking a quick photo

- 1 Open the **Camera** application and point the lens toward the subject you want to photograph.
- 2 Focus boxes will appear in the center of the viewfinder screen. You can also tap anywhere on the screen to focus on that spot.
- 3 When the focus box turns green, the camera has focused on your subject.
- 4 Tap o to capture the photo.

# Once you've taken a photo

Tap the image thumbnail at the bottom of the Camera screen to view the last photo you took.

|    | Tap to take another photo immediately.                                    |
|----|---------------------------------------------------------------------------|
| <_ | Tap to send your photo to others or share it via social network services. |
| =  | Tap to delete the photo.                                                  |

TIP! If you have an SNS account and set it up on your phone, you can share your photo with your SNS community.

NOTE: Additional charges may apply when MMS messages are downloaded while roaming.

Tap to open all advanced options.

Set image as – Tap to use the photo as a Contact photo, Home screen wallpaper, Lock screen wallpaper, Wallpaper,

**Move** – Tap to move the photo to another place.

Copy - Tap to copy the selected photo and save it to another album.

Copy to Clip Tray - Tap to copy the photo and store in the Clip Tray.

**Rename** – Tap to edit the name of the selected photo.

Rotate left/right - To rotate left or right.

**Crop** – Crop your photo. Move your finger across the screen to select the area to be cropped.

**Edit** – View and edit the photo.

Slideshow – Automatically shows you the images in the current folder one after the other.

**Add location** – To add the location information.

Details - Find out more information about the file.

# From your Gallery

Tap Gallery.

- . To view more photos, scroll left or right.
- To zoom in or out, double-tap the screen or place two fingers and spread them apart (move your fingers closer together to zoom out).

# Video camera

## Getting to know the viewfinder

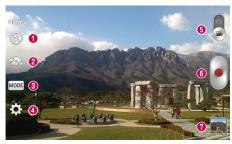

- 1 Flash Choose from Off 3, On 4, Auto 4.
- 2 Swap camera Switch between the rear-facing camera lens and the front-facing camera lens.
- 3 Recording mode Choose from Normal or Live effect.
- Settings Tap this icon to open the settings menu.
- **5** Camera mode Tap and slide up this icon to switch to camera mode.
- 6 Start recording
- Gallery Tap to view the last video you recorded. This enables you to access your gallery and view your saved videos while in video mode.

#### TIP!

When recording a video, place two fingers on the screen and pinch to use the Zoom function.

# Using the advanced settings

Using the viewfinder, tap 🔅 to open all the advanced options.

| p to set the size (in pixels) of the video you are recording.                                                                                                    |
|----------------------------------------------------------------------------------------------------|
| offines and controls of the amount of sunlight entering the lens. Slide the brightness indicator ong the bar towards "-" for a lower brightness video or towards "+" for a higher brightness video. |
| proves color quality in various lighting conditions.                                                                                                    |
| noose a colour tone to use for your new view.                                                                                                    |
| ctivate this to use your phone's location-based services.                                                                                                    |
| NOTE: This function is available when the GPS function is active or connected network.                                                                                                    |
| et the Volume Key whether to use for the record or zoom.                                                                                                    |
| elect storage to save videos.                                                                                                    |
| pens the help guide to know how a function operates.                                                                                                    |
| estores all camera default settings.                                                                                                    |
|                                                                                                    |

# Recording a quick video

- 1 Open the Camera application and slide the Video mode button.
- 2 The video camera viewfinder appears on the screen.
- 3 Holding the phone, point the lens towards the subject you wish to capture in your video.
- 4 Tap once to start recording.
- 5 A red light will appear at the top left corner of the viewfinder with a timer showing the length of the video.
- 6 Tap 
  on the screen to stop recording.

# Video camera

#### TIP!

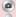

- Tap to capture image during recording a video.

- Tap to pause image during recording a video.

## After recording a video

In the viewfinder, tap the video thumbnail at the bottom of the screen to veiw the last video you took.

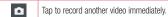

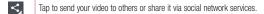

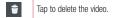

NOTE: Additional charges may apply when MMS messages are downloaded while roaming.

# From your Gallery

Tap **Gallery**. Tap on video play icon **to** play the video.

# Adjusting the volume when viewing a video

To adjust the volume of a video while it is playing, use the volume keys on the left-hand side of the phone.

# **Function**

## **Guest Mode**

To protect your privacy or limit some applications to your children, you can use the Guest mode.

When you lend your phone to others, you can limit the applications to be displayed.

In advance, set the Guest mode and customize the options.

NOTE: To use the Guest mode, the pattern lock should be set in advance.

- 1 Tap > IIII > Apps tab > Settings > General tab > Guest mode.
- 2 Tap the Guest Mode switch on to enable this mode.

### **Knock Code**

You can unlock the screen when screen is off by taping the correct area and sequence.

#### To activate Knock Code feature

- 1 Tap > > Apps tab > Settings > Display tab > Lock screen > Select screen lock > Knock Code.
- 2 This opens a screen that will guide you through how to select the unlock sequence. You have to create a Backup PIN as a safety measure in case you forget your unlock sequence.

### **Function**

## QuickMemo

The **QuickMemo** allows you to create memos and capture screen shots. Capture screens, draw on them and share them with family and friends with QuickMemo.

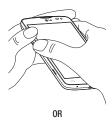

1 Enter the QuickMemo screen by pressing both the Volume up and down keys for one second on the screen you want to capture.

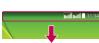

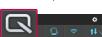

OR

Touch and slide the status bar downward and tap

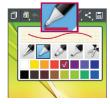

2 Select the desired menu option from Pen type, Colour. Eraser and create a memo.

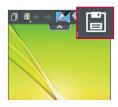

3 Tap in the Edit menu to save the memo with the current screen. To exit QuickMemo at any time, tap .

NOTE: Please use a fingertip while using the QuickMemo. Do not use your fingernail.

### Using the QuickMemo options

You can easily use the QuickMenu options when using the QuickMemo.

|  | Tap to keep the current QuickMemo as a text overlay on the screen and continue to use the phone. |
|--|--------------------------------------------------------------------------------------------------|
|--|--------------------------------------------------------------------------------------------------|

|  | Selects whether to use the background screen or not |
|--|-----------------------------------------------------|
|--|-----------------------------------------------------|

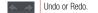

<

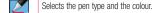

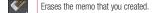

Tap to share the memo with others via any of the available applications.

Saves the memo with the current screen in the Gallery.

# Viewing the saved QuickMemo

Tap Gallery and select the QuickMemo album.

### **Function**

## **QSlide**

From any screen, bring up a notepad, calendar, and more as a window inside your screen.

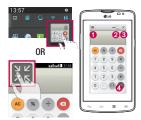

| 0 | K.7 | Tap to exit the QSlide and return to full window. |
|---|-----|---------------------------------------------------|
| 2 | -0  | Tap to adjust transparency.                       |
| 8 | ×   | Tap to end the QSlide.                            |
| 4 |     | Tap to adjust the size.                           |

- 1 Touch and slide the status bar downwards > tap QSlide apps or while using applications that support QSlide, tap . The function will be continuously displayed as a small window on your screen.
- 2 You can make a call, browse the Web, or choose other phone options. You can also use and tap the screen under the small windows when the transparency bar is not full

NOTE: The QSlide can support up to two windows at the same time.

# Multimedia

# Gallery

Open the Gallery application to view albums of your pictures and videos.

Tap  $\bigcirc$  >  $\bigcirc$  > Apps tab > Gallery.

You can manage and share all your image and video files with Gallery.

#### NOTE:

- Some file formats are not supported, depending on the software installed on the device.
- Some files may not play properly, depending on how they are encoded.

## Viewing pictures

Launching Gallery displays your available folders. When another application, such as Email, saves a picture, the download folder is automatically created to contain the picture. Likewise, capturing a screenshot automatically creates the Screenshots folder. Select a folder to open it.

Pictures are displayed by creation date in a folder. Select a picture to view it full screen. Scroll left or right to view the next or previous image.

#### Zooming in and out

Use one of the following methods to zoom in on an image:

- · Double-tap anywhere to zoom in.
- Spread two fingers apart on any place to zoom in. Pinch to zoom out, or double-tap to return.

# Playing videos

Video files show the oicon in the preview. Select a video to watch it and tap oi. The Videos application will launch

## **Editing photos**

When viewing an photo, tap => Edit.

## Deleting photos/videos

Use one of the following methods:

- In a folder, tap and select photos/videos by ticking, and then tap on **Delete**.
- When viewing a photo, tap

### Multimedia

### Setting as wallpaper

When viewing a photo, tap => Set image as to set the image as wallpaper or assign to a contact.

#### NOTF:

- · Some file formats are not supported, depending on the device software.
- If the file size exceeds the available memory, an error can occur when you open files.

## **Videos**

Your phone has a built-in video player that lets you play all of your favorite videos. To access the video player, tap 

Apps tab > Videos.

#### Playing a video

- 1 Tap | > Apps tab > Videos.
- 2 Select the video you want to play.

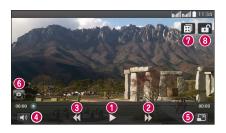

| <b>1</b>                         | Tap to pause/resume video playback.          |
|----------------------------------|----------------------------------------------|
| <b>② →</b>                       | Tap to go 10 seconds forward.                |
| <b>3 4</b>                       | Tap to go 10 seconds backward.               |
| 4                                | Tap to manage the video volume.              |
| <b>6 2</b> / <b>3</b> / <b>3</b> | Tap to change the ratio of the video screen. |
| 6                                | Tap to capture image during playing a video. |
| <b>7</b> 🖽                       | Tap to use QSlide.                           |
| 8 <b>f</b> /f                    | Tap to lock/unlock a video screen.           |

To change the volume while watching a video, press the up and down volume keys on the left-hand side of the phone.

Touch and hold a video in the list. The Share, Delete and Details options will be displayed.

# Music

Your phone has a built-in music player that lets you play all your favorite tracks. To access the music player, tap  $| \triangle | > |$  Apps tab > Music.

# Playing a song

- 1 Tap > IIII > Apps tab > Music.
- 2 Tap Songs.
- 3 Select the song you want to play.

# Multimedia

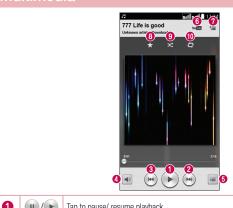

| U | <b>U</b> / <b>U</b> | rap to pause/ resume piayback.                                                                                               |
|---|---------------------|----------------------------------------------------------------------------------------------------|
| 2 | <b>&gt;&gt;</b>     | Tap to skip to the next track in the album, playlist, or shuffle. Touch and hold to fast forward.                            |
| 3 | 144                 | Tap to restart the current track or skip to the previous track in the album, playlist, or shuffle. Touch and hold to rewind. |
| 4 | (1)                 | Tap to display the Volume slider bar, then adjust the playback volume on the slider bar.                                     |
| 6 | E                   | Tap to see all song list.                                                                                                    |
| 6 | YouThe              | Tap to find the files with YouTube.                                                                                          |
| 0 | ≒≡                  | Tap to open the current playlist.                                                                                            |
| 8 | *                   | Tap to add the song to your favourites.                                                                                      |
| 9 | ×                   | Tap to play the current playlist in shuffle mode (tracks are played in random order).                                        |
|   |                     |                                                                                                    |

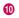

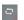

Tap to toggle through the repeat modes to repeat all songs, repeat current song, or repeat off.

To change the volume while listening to music, press the up and down volume keys on the left-hand side of the phone.

Touch and hold any song in the list. The Play, Add to playlist, Share, Set as ringtone, Delete, Details and Search options will be displayed.

## Add music files to your phone

Start by transferring music files to your phone:

- Transfer music using Media sync (MTP).
- · Download from the wireless Web.
- · Synchronize your phone to a computer.
- · Receive files via Bluetooth.

### Transfer music using Media sync (MTP)

- 1 Connect the phone to your PC using the USB cable.
- 2 Select the Media sync (MTP) option. Your phone will appear as another hard drive on your computer. Click on the drive to view it. Copy the files from your PC to the drive folder.
- 3 When you're finished transferring files, swipe down on the Status Bar and tap USB connected > Charge phone. You may now safely unplug your device.

#### NOTE:

- Some file formats are not supported, depending on the device software.
- If the file size exceeds the available memory, an error can occur when you open files.
- Music file copyrights may be protected by international treaties and national copyright laws. Therefore, it may be necessary to obtain permission or a licence to reproduce or copy music. In some countries, national laws prohibit private copying of copyrighted material. Before downloading or copying the file, check the national laws of the relevant country concerning the use of such material.

## **Multimedia**

# FM radio

Your phone has a built-in FM radio so you can tune in to your favorite stations and listen on the go.

**NOTE:** You need to use your headphones to listen to the radio. Insert it into the headphone jack.

# **Utilities**

## Setting your alarm

- 1 Tap > IIII > Apps tab > Alarm/Clock > 1
- 2 After you set the alarm, your phone lets you know how much time is left before the alarm will go off.
- 3 Set Repeat, Snooze duration, Vibration, Alarm sound, Alarm volume, Auto app starter, Puzzle lock and Memo
- 4 Tap Save.

NOTE: To change alarm settings in the alarm list screen, tap the Menu key  $\equiv$  and select Settings.

# Using your calculator

- 1 Tap > IIII > Apps tab > Calculator.
- 2 Tap the number keys to enter numbers.
- 3 For simple calculations, tap the function you want to perform  $(+, -, x \text{ or } \div)$  followed by =.
- 4 For more complex calculations, tap and select the Scientific calculator, then choose sin, cos, tan, log etc.
- 5 To check the history, tap = and select the Calculation history.

# Adding an event to your calendar

- 1 Tap > IIII > Apps tab > Calendar.
- 2 On the screen, you can find the different view types for the Calendar (Day, Week, Month, Year, Agenda).
- 3 Tap on the date for which you wish to add an event and tap +.
- 4 Tap **Event name** and enter the event name.
- 5 Tap Location and enter the location. Check the date and enter the time you wish your event to start and finish.
- 6 If you wish to add a note to your event, tap Link memo to select the saved notebook image. (Only available on the Phone calendar)
- 7 If you wish to repeat the alarm, set REPEAT and set REMINDERS, if necessary.
- 8 Tap Save to save the event in the calendar.

### Utilities

### Voice Recorder

Use the voice recorder to record voice memos or other audio files.

### Recording a sound or voice

- 1 Tap > IIII > Apps tab > Voice Recorder.
- 2 Tap to begin recording.
- 3 Tap to end the recording.
- 4 Tap be to listen to the recording.

NOTE: Tap  $\equiv$  to access your album. You can listen to the saved recording. The available recording time may differ from actual recording time.

# Task Manager

You can manage your applications using Task Manager. You can easily check the number of applications that are currently running and shut down certain applications.

### **Tasks**

This task can be synchronized with MS Exchange account. You can create task, revise it and delete it in MS outlook or MS Office Outlook Web Access.

#### To Synchronize MS Exchange

- 1 From the Home Screen, Tap > | > Apps tab > Settings.
- 2 Tap General tab > Accounts & sync > Add account.
- 3 Tap Microsoft Exchange to create Email address and Password.
- 4 Make sure if you checkmark Sync task.

NOTE: MS Exchange may not be supported depending on email server.

### ThinkFree Viewer

ThinkFree Office is a professional mobile office solution that lets users conveniently view various types of office documents, including Word, Excel and PowerPoint files, anywhere or anytime, using their mobile devices.

Tap > IIII > Apps tab > ThinkFree Viewer.

#### Viewing files

Mobile users can now easily view a wide variety of file types, including Microsoft Office documents and Adobe PDF, right on their mobile devices. When viewing documents using ThinkFree Viewer, the objects and layout remain the same as in the original documents.

# Google+

Use this application to stay connected with people via Google's social network service.

• Tap > IIII > Apps tab > Google > Google+.

NOTE: This application may not be available depending on the region or service provider.

### Voice Search

Use this application to search webpages using voice.

- 1 Tap  $\bigcirc$  >  $\bigcirc$  > Apps tab > Google > Voice Search.
- 2 Say a keyword or phrase when Speak now appears on the screen. Select one of the suggested keywords that appear.

NOTE: This application may not be available depending on the region or service provider.

### **Downloads**

Use this application to see what files have been downloaded through the applications.

• Tap > | > Apps tab > Downloads.

NOTE: This application may not be available depending on the region or service provider.

### Utilities

### LG SmartWorld

LG SmartWorld offers an assortment of exciting content - games, applications, wallpaper and ringtones - giving LG phone users the chance to enjoy richer "Mobile Life" experiences.

### How to Get to LG SmartWorld from Your Phone

- 1 Tap -> | > Apps tab > tap the icon to access LG SmartWorld.
- 2 Tap Sign in and enter ID/PW for LG SmartWorld. If you have not signed up yet, tap Register to receive your LG SmartWorld membership.
- 3 Download the content you want.

#### NOTE: What if there is no (i) icon?

- 1 Using a mobile Web browser, access LG SmartWorld (www.lgworld.com) and select your country.
- 2 Download the LG SmartWorld App.
- 3 Run and install the downloaded file.
- 4 Access LG SmartWorld by tapping the to icon.

#### How to use LG SmartWorld

· Participate in monthly LG SmartWorld promotions.

| ч | ocaron contont.                                                      |
|---|----------------------------------------------------------------------|
| 8 | Find content by category (e.g. Games, Education, Entertainment etc). |

. Try the easy "Menu" buttons to find what you're looking for fast.

Settings - Set Profile and Display.

Cooreh content

Sign in - Set your ID and Password.

Try other useful functions as well. (Content Detail screen)

NOTE: LG SmartWorld may not be available from all carriers or in all countries.

# The Web

#### Internet

Use this application to browse the Internet. Browser gives you a fast, full-color world of games, music, news, sports, entertainment and much more, right on your mobile phone wherever you are and whatever you enjoy.

**NOTE:** Additional charges apply when connecting to these services and downloading content. Check data charges with your network provider.

1 Tap > IIII > Apps tab > Internet.

## Using the Web toolbar

Tap slide it upwards with your finger to open.

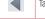

Tap to go back one page.

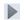

Tap to go forward one page, to the page you connected to after the current one. This is the opposite of what happens when you tap , which takes you to the previous page.

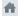

Tap to go to the Home page.

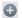

Tap to add a new window.

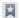

Tap to access bookmarks.

# Viewing webpages

Tap the address field, enter the web address and tap Go.

## Opening a page

To go to new page, tap  $\square > \bigoplus$ .

To go to another webpage, tap , scroll up or down, and tap the page to select it.

## Searching the web by voice

Tap the address field, tap 🖳 , speak a keyword, and then select one of the suggested keywords that appear.

# The Web

NOTE: This feature may not be available depending on the region or service provider.

### **Bookmarks**

To bookmark the current webpage, tap (=) > Add to bookmarks > 0K.

To open a bookmarked webpage, tap 
and select one.

## History

Tap  $| \mathbf{x} | > \mathbf{History}$  to open a webpage from the list of recently-visited webpages. To clear the history, tap  $| \mathbf{x} | = \mathbf{x}$ 

## Using Popup Browser

Use this feature to access the Internet without closing the current application.

While viewing content, such as contacts or notes that include web addresses, select a web address and then tap Popup Browser to open the pop-up browser. Touch and drag the browser to move it to another location.

To view the browser in full screen, tap [33].

To close the browser, tap  $\times$ .

## Chrome

Use Chrome to search for information and browse webpages.

1 Tap > IIII > Apps tab > Chrome.

**NOTE:** This application may not be available, depending on your region and service provider.

### Viewing webpages

Tap the Address field, and then enter a web address or search criteria.

## Opening a page

To go to a new page, tab  $\Box$  > **New tab**.

To go to another webpage, tap [2], scroll up or down and tap the page to select it.

# Syncing with other devices

Sync open tabs and bookmarks to use with Chrome on another device when you are logged in with the same Google account.

To view open tabs on other devices, tap  $\blacksquare$  > Other devices.

Select a webpage to open.

To add bookmarks, tap  $\equiv$  >  $\Leftrightarrow$ .

This section provides an overview of items you can change using your phone's System settings menus. To access the Settings menu:

Tap  $\bigcirc$  >  $\bigcirc$  > System settings.

- or -

Tap  $\bigcirc$  >  $\bigcirc$  > Apps tab > Settings.

# **Networks**

< Dual SIM card >

You can configure Dual SIM settings.

SIM colour theme - Allows you to select your desired colors.

**Cost save mode** - Every contact is added along with assigned SIM when adding in phone book. During Calling, matching operator SIM is identified and the operation is completed using the matching operator SIM. This makes possible to use benefit from using same operator.

NOTE: Cost save mode doesn't work during in-call.

**Data enabled** – Tap to tick. This enable data access over the mobile network.

**Default data network** – You can change the default data network. All mobile packet services (Web, MMS, Email, etc) will use SIM selected on this value. When only one SIM card is inserted, the default data network is set as the inserted SIM and it is not allowed to change.

NOTE: When airplane mode is on, dual SIM settings is disabled.

**Data roaming** – Tap to tick. Allows you to connect to data services when roaming.

< Wi-Fi >

Wi-Fi - Turns on Wi-Fi to connect to available Wi-Fi networks.

### TIP! How to obtain the MAC address

To set up a connection in some wireless networks with MAC filters, you may need to enter the MAC address of your phone in the router.

#### < Bluetooth >

Turn the Bluetooth wireless feature on or off to use Bluetooth.

#### < Mobile data >

Displays the data usage and set mobile data usage limit.

#### < Call >

Configure phone call settings such as call forwarding and other special features offered by your carrier.

#### [SIM1/SIM2 Tab]

Voicemail - Allows you to select your carrier's voicemail service.

Fixed dialing numbers — Turn on and compile a list of numbers that can be called from your phone. You'll need your PIN2, which is available from your operator. Only numbers within the fixed dial list can be called from your phone.

Call forwarding – Choose whether to divert all calls when the line is busy, when there is no answer or when you have no signal.

**Call barring** – Lock incoming, outgoing or international calls.

**Call duration** – View the duration of calls including Last call. Outgoing calls, Incoming calls and All calls.

**Additional call settings** – Allows you to change the following settings:

Caller ID: Choose whether to display your number in an outgoing call.

**Call waiting:** If call waiting is activated, the handset will notify you of an incoming call while you are on a call (depending on your network provider).

## [Common Tab]

**Incoming voice call pop-up** – Display incoming voice call popup when an app is in use.

**Call reject** – Allows you to set the call reject function. Choose from **Call reject mode** or **Reject calls from**.

**Decline with message** – When you want to reject a call, you can send a quick message using this function. This is useful if you need to reject a call during a meeting.

**Privacy keeper** – Hides the caller name and number for an incoming call.

Auto answer – Set the time before a connected hands-free device automatically answers an incoming call. Choose from Disable, 1 second, 3 seconds, and 5 seconds.

**Connection vibration** – Vibrates your phone when the other party answers the call.

**Save unknown numbers** – Add unknown numbers to contacts after a call.

**Power button ends call** – Allows you to select your end call.

#### < Tethering & networks >

Wi-Fi hotspot – You can also use your phone to provide a mobile broadband connection. Create a hotspot and share your connection. Please read "Sharing your phone's data connection" for more information.

**Bluetooth tethering** – Allows you to set your phone whether you are sharing the Internet connection or not.

**Help** – Tap to view help information on the Wi-Fi hotspot and Bluetooth tethering functions.

Airplane mode – After switching to Airplane mode, all wireless connections are disabled.

Mobile networks – Set options for data roaming, network mode & operators, access point names (APNs) etc. Default SMS app – Allows you to set the default SMS app.

VPN – Displays the list of Virtual Private Networks (VPNs) that you've previously configured. Allows you to add different types of VPNs.

NOTE: You must set a lock screen PIN or password before you can use credential storage.

## Sound

Sound profile - Choose Sound, Vibrate only or Silent,

Volumes - Adjust the phone's volume settings to suit your needs and your environment.

Quiet mode - Set up your Quiet mode.

Turn quiet mode on now - Tap the switch to toggle it on or off immediately.

Set quiet time — Tap the switch to toggle it On or Off. You can also set the days and times to automatically turn Quiet mode on.

Vibrate - Checkmark to vibrate when quiet mode is on.

Incoming call settings

**Block incoming calls** – Checkmark to block all incoming calls.

Allow repeated calls - Checkmark to allow a call that is repeated within 3 minutes.

Allowed contact lists - Designate which Contacts calls will be allowed.

Auto reply to blocked calls – Set how to you want to automatically reply to silenced calls.

**Help** – Tap to view help information on quiet mode.

Phone ringtone — Set the ringtone for calls. You can also add a ringtone by tapping 

→ at the top right corner of the screen.

**Incoming call vibration** – Sets the incoming call vibration Options.

Ringtone with vibration – Checkmark to set the phone to vibrate in addition to the ringtone when you receive calls.

Voice notifications – Tap the Voice notifications switch to toggle it On or Off. On allows your device to read out incoming call and message events automatically.

Notification sound – Allows you to set the sound for notifications. You can also add a sound by tapping  $\bigoplus$  at the top right corner of the screen.

**Touch feedback & system** – Allows you to set the feedback (tones and/or vibration) while using your device.

# **Display**

#### < Home screen >

Set the Select Home, Theme, Wallpaper, Screen swipe effect, Allow Home screen looping, Portrait view only. Home backup & restore, Help.

#### < Lock screen >

Select screen lock – Set a screen lock type to secure your phone. Opens a set of screens that guide you through drawing a screen unlock pattern. Set None, Swipe, Knock Code, Face Unlock, Pattern, PIN or Password.

If you have enabled a Pattern lock type when you turn on your phone or wake up the screen, you will be asked to draw your unlock pattern to unlock the screen.

Screen swipe effect - Sets the screen swipe effect options. Choose from Dewdrop, White hole.

NOTE: Screen swipe effect becomes Pattern effect if the screen lock is set to Pattern.

Wallpaper – Sets your Lock screen wallpaper. Select it from Gallery or Wallpaper gallery.

**Shortcuts** – Allows you to change the shortcuts on the **Swipe** Lock screen.

Contact info for lost phone – Checkmark to set the device owner's name to be displayed on the Lock screen. Tap 🌣 to enter the text to be displayed as the Owner info.

**Lock timer** – Sets the amount of time before the screen automatically locks after the screen has timed-out.

**Power button instantly locks** – Checkmark to instantly lock the screen when the Power/Lock Key is pressed. This setting overrides the Security lock timer setting.

#### < SCREEN >

**Brightness** – Adjusts the brightness of the screen. For best battery performance, use the dimmest comfortable brightness.

Screen timeout - Sets the amount of time before the screen times out.

Screen-off effect - Sets the screen-off effect. Choose from Fade out, Black hole, and Retro TV.

**Auto-rotate screen** – Checkmark to set the phone to automatically rotate the screen based on the phone orientation (portrait or landscape).

**Daydream** — Tap the Daydream switch to toggle it On or Off. On allows the set screensaver to be displayed when the phone is sleeping docked and/or charging. Choose from **Clock** and **Google Photos**.

< F0NT >

Font type – Sets the type of font used for the phone and menus.

Font size – Sets the size of the font displayed in the phone and menus.

# General

#### < Gestures >

Screen on/off – Checkmark to enable KnockON to turn the screen on and off. Quickly double-tap center screen to turn it on. Double-tap the Status Bar, an empty area on the Home screen, or the Lock screen to turn the screen off. For the best results, do not move the phone while using the KnockON feature.

Silence incoming calls - Checkmark to enable you to flip the phone to silence incoming calls.

**Snooze or turn off alarm** – Checkmark to enable you to simply flip the device to snooze or stop the alarm.

Pause video – Checkmark to enable you to simply flip the device to pause the currently playing video.

**Help** – Opens a help guide on how to use the Gestures features of your device.

**Motion sensor calibration** – Allows you to improve the accuracy of the tilt and speed of the sensor.

### < One-handed operation >

Dial keypad – Checkmark to enable you move the dial keypad to the right or left side of the device. Simply tap the arrow to move it to one side or the other.

**LG keyboard** – Checkmark to enable you move the keyboard to the right or left side of the device. Simply tap the arrow to move it to one side or the other.

Lock screen – Checkmark to enable you move the PIN Lock screen keypad to the right or left side of the device. Simply tap the arrow to move it to one side or the other.

**Help** – Displays information regarding one-handed operation.

## < Storage >

**INTERNAL STORAGE** – View the internal storage usage.

SD CARD - Check total available SD card space. Tap Unmount SD card for safe removal. Erase SD card if you want to delete all data from the SD card.

#### < Battery >

#### BATTERY INFORMATION

The Battery charge information is displayed on a battery graphic along with the percentage of the remaining charge and its status.

Tap the Battery charge icon to display the Battery use screen to see battery usage level and battery use details. It displays which components and applications are using the most battery power. Tap one of the entries to see more detailed information.

Battery percentage on status bar – Checkmark to display the battery level percentage on the Status Bar next to the battery icon.

#### BATTERY SAVER

Tap the Battery saver switch to toggle it On or Off. Tap Battery saver to access the following settings:

Turn Battery saver On – Sets the battery charge percent level that will automatically turn on Battery saver. Choose from Immediately, 10% battery, 20% battery, 30% battery, and 50% battery.

**Help** – Tap to view help information on the battery saver tips.

#### < Apps >

View and manage your applications.

## < Accounts & sync >

Permits applications to synchronize data in the background, whether or not you are actively working in them. Deselecting this setting can save battery power and lower (but not eliminate) data usage.

#### < Guest mode >

To protect your privacy or limit some applications to your children, you can use the Guest mode.

When you lend your phone to others, you can limit the applications to be displayed.

In advance, set the Guest mode and customize the options.

#### < Location >

Turn on location service, your phone determines your approximate location using GPS, Wi-Fi and mobile networks.

**Mode** – Set the location mode from **High accuracy. Battery saving** and **Device sensors only**.

### < Security >

**Encrypt phone** – Allows you to encrypt data on the phone for security. You will be required to enter a PIN or password to decrypt your phone each time you power it on.

Encrypt SD card storage - Allows you to encrypt SD card data on the phone for security.

**Set up SIM card lock** – Set up SIM card lock or change the SIM card PIN.

Password typing visible – Show the last character of the hidden password as you type.

**Phone administrators** – View or deactivate phone administrators.

**Unknown sources** – Default setting to install non-Play store applications.

Verify apps - Disallow or warn before installation of apps that may cause harm.

**Storage type** - Display the storage type.

**Trusted credentials** – Display trusted CA certificates.

**Install from storage** – Choose to install encrypted certificates.

Clear credentials - Remove all certificates.

## < Language & input >

Use the Language & input settings to select the language for the text on your phone and to configure the on-screen keyboard, including words you've added to its dictionary.

## < Backup & reset >

Change the settings for managing your settings and data.

Backup my data - Set to backup your settings and application data to the Google server.

Backup account - Set to backup your account.

**Automatic restore** – Set to restore your settings and application data when the applications are reinstalled on your device.

LG Backup service – Backs up all information on the device and restores it in the event of data loss or replacement.

Factory data reset – Reset your settings to the factory default values and delete all your data. If you reset the phone this way, you are prompted to re-enter the same information as when you first started Android.

#### < Date & time >

Use **Date & time** settings to set how dates will be displayed. You can also use these settings to set your own time and time zone rather than obtaining the current time from the mobile network.

## < Accessibility >

Use the Accessibility settings to configure accessibility plug-ins you have installed on your phone.

#### < PC connection >

Select USB connection method – Set the desired mode: Charge phone, Media sync (MTP), Tethering, LG software or Send images (PTP).

**Ask upon connecting** – Ask in USB connection mode when connecting to a computer.

**Help** – Help for USB connection.

PC Suite – Check this to use LG PC Suite with your Wi-Fi connection. Please note that Wi-Fi network should be connected to LG PC Suite via a Wi-Fi connection

**Help** – Help for LG software.

#### < Accessory >

QuickWindow case – Activate to make features, such as music, weather, and clock, available in small view when using the QuickWindow case.

**Earphone Plug & Pop** – Sets the Plug & Pop feature for earphones. The app panel will be displayed automatically when connecting an earphone. Tap **Edit app panel** to change the applications you want to make available.

## <Printing>

Allows you to print the content of certain screens (such as web pages displayed in Chrome) to a printer connected to the same Wi-Fi network as your Android device.

# < About phone >

View legal information and check your phone status and software version.

# PC software (LG PC Suite)

"LG PC Suite" PC software is a program that helps you connect your device to a PC via a USB cable and Wi-Fi. Once connected, you can use the functions of your device from your PC.

## With your "LG PC Suite" PC Software, You Can ...

- · Manage and play your media contents (music, movie, picture) on your PC.
- · Send multimedia contents to your device.
- · Synchronizes data (schedules, contacts, bookmarks) in your device and PC.
- Backup the applications in your device.
- · Update the softwares in your device.
- · Backup and restore the device data.
- · Play multimedia contents of your PC from your device.
- · Backup and create and edit the memos in your device

**NOTE:** You can use the Help menu from the application to find out how to use your "LG PC Suite" PC software.

#### Installing "LG PC Suite" PC Software

"LG PC Suite" PC software can be downloaded from the webpage of LG.

- 1 Go to www.lg.com and select a country of your choice.
- 2 Go to Support > MOBILE SUPPORT > LG Mobile Phones > Select the Model or
  - Go to **Support** > **Mobile** > Select the Model.
- 3 Click PC SYNC from MANUALS & DOWNLOAD and click DOWNLOAD to download "LG PC Suite" PC software.

## System Requirements for "LG PC Suite" PC software

- OS: Windows XP (Service pack 3) 32bit, Windows Vista, Windows 7, Windows 8
- · CPU: 1 GHz or higher processors
- · Memory: 512 MB or higher RAMs
- · Graphic card: 1024 x 768 resolution, 32 bit color or higher
- HDD: 500 MB or more free hard disk space (More free hard disk space may be needed depending on the volume of data stored.)
- · Required software: LG integrated drivers, Windows Media Player 10 or later

## NOTE: LG Integrated USB Driver

LG integrated USB driver is required to connect an LG device and PC and installed automatically when you install "LG PC Suite" PC software application.

## Synchronizing your Device to a PC

Data from your device and PC can be synchronized easily with "LG PC Suite" PC software for your convenience. Contacts, schedules and bookmarks can be synchronized.

The procedure is as follows:

- 1 Connect your device to PC. (Use a USB cable or Wi-Fi connection.)
- 2 The Select USB connection method will appear, then select LG software.
- 3 After connection, run the program and select Synchronize personal data tab.
- 4 Select the checkbox of contents to synchronize and click the Sync button.

**NOTE:** To synchronize your phone with your PC, you need to install LG PC Suite onto your PC. Please refer to previous pages to install LG PC Suite.

### Moving contacts from your Old Device to your New Device

- 1 Import your contacts as a CSV file from your old device to your PC using a PC sync program.
- 2 Install "LG PC Suite" on the PC first. Run the program and connect your Android mobile phone to the PC using a USB cable.
- 3 On the top menu, select Phone > Import/Export contacts > Export to your phone.
- 4 A popup window to select the file type and a file to export will appear.
- **5** On the popup, click the **Select** and Windows Explorer will appear.
- 6 Select the contacts file to export in Windows Explorer and click the Open.
- 7 Click Export.
- **8** A **Field mapping** popup to link the contacts in your device and new contacts data will appear.
- 9 If there is a conflict between the data in your PC contacts and device contacts, make the necessary selections or modifications in LG PC Suite.
- 10 Click OK.

# Phone software update

# Phone software update

#### LG Mobile phone software update from the Internet

For more information about using this function, please visit http://www.lg.com/common/index.jsp  $\rightarrow$  select your country and language.

This feature allows you to conveniently update the firmware on your phone to a newer version from the Internet without needing to visit a service center. This feature will only be available if and when LG makes a newer firmware version available for your device.

Because the mobile phone firmware update requires the user's full attention for the duration of the update process, please make sure you check all instructions and notes that appear at each step before proceeding. Please note that removing the USB data cable during the upgrade may seriously damage your mobile phone.

**NOTE:** LG reserves the right to make firmware updates available only for selected models at its own discretion and does not guarantee the availability of the newer version of the firmware for all handset models.

#### LG Mobile Phone software update via Over-the-Air (OTA)

This feature allows you to conveniently update your phone's software to a newer version via OTA, without connecting using a USB data cable. This feature will only be available if and when LG makes a newer firmware version available for your device.

You should first check the software version on your mobile phone: Settings > General tab > About phone > Common tab > Update Center > Software Update > Check now for update.

NOTE: Your personal data from internal phone storage—including information about your Google account and any other accounts, your system/application data and settings, any downloaded applications and your DRM licence—might be lost in the process of updating your phone's software. Therefore, LG recommends that you backup your personal data before updating your phone's software. LG does not take responsibility for any loss of personal data.

NOTE: This feature depends on your network service provider, region and country.

# About this user guide

# About this user guide

- Before using your device, please carefully read this manual. This will ensure that you use your phone safely
  and correctly.
- Some of the images and screenshots provided in this guide may appear differently on your phone.
- Your content may differ from the final product, or from software supplied by service providers or carriers, This
  content may be subject to change without prior notice. For the latest version of this manual, please visit the LG
  website at www.lg.com.
- Your phone's applications and their functions may vary by country, region, or hardware specifications. LG
  cannot be held liable for any performance issues resulting from the use of applications developed by providers
  other than LG.
- LG cannot be held liable for performance or incompatibility issues resulting from edited registry settings being
  edited or operating system software being modified. Any attempt to customize your operating system may
  cause the device or its applications to not work as they should.
- Software, audio, wallpaper, images, and other media supplied with your device are licensed for limited use. If
  you extract and use these materials for commercial or other purposes is, you may be infringing copyright laws.
   As a user, you are fully are entirely responsible for the illegal use of media.
- Additional charges may be applied for data services, such as messaging, uploading and downloading, autosyncing, or using location services. To avoid additional charges, select a data plan to is suitable for your needs. Contact your service provider to obtain additional details.

# **Trademarks**

- · LG and the LG logo are registered trademarks of LG Electronics.
- · All other trademarks and copyrights are the property of their respective owners.

## Notice: Open Source Software

To obtain the corresponding source code under GPL, LGPL, MPL and other open source licences, please visit http://opensource.lge.com/

All referred licence terms, disclaimers and notices are available for download with the source code.

# **Accessories**

These accessories are available for use with the your phone. (Items described below may be optional.)

Travel adaptor

Stereo headset

Quick Start Guide

Data cable

Battery

## NOTE:

- Always use genuine LG accessories.
- Failure to do this may void your warranty.
- Accessories may vary in different regions.

# **Troubleshooting**

This chapter lists some problems you might encounter when using your phone. Some problems require you to call your service provider, but most are easy to fix yourself.

| Message                                         | Possible causes                                                                     | Possible corrective measures                                                                                                    |
|-------------------------------------------------|-------------------------------------------------------------------------------------|----------------------------------------------------------------------------------------------------|
| SIM card<br>error                               | There is no SIM card in the phone or it is inserted incorrectly.                    | Make sure that the SIM card is correctly inserted.                                                                                                    |
| No network<br>connection/<br>Dropped<br>network | Signal is weak or you are outside the carrier network.                              | Move toward a window or into an open area. Check the network operator coverage map.                                                                            |
|                                                 | Operator applied new services.                                                      | Check whether the SIM card is more than 6~12 months old. If so, change your SIM card at your network provider's nearest branch. Contact your service provider. |
| Codes do not match                              | To change a security code, you will need to confirm the new code by re-entering it. | If you forget the code, contact your service provider.                                                                                                    |
|                                                 | The two codes you have entered do not match.                                        |                                                                                                    |
| No<br>applications<br>can be set                | Not supported by service provider or registration required.                         | Contact your service provider.                                                                                                    |

# Troubleshooting

| Message                     | Possible causes                         | Possible corrective measures                                 |
|-----------------------------|-----------------------------------------|--------------------------------------------------------------|
| Calls not                   | Dialling error                          | New network not authorized.                                  |
|                             | New SIM card inserted.                  | Check for new restrictions.                                  |
|                             | Pre-paid charge limit reached.          | Contact service provider or reset limit with PIN2.           |
| Phone cannot be switched on | On/Off key pressed too briefly.         | Press the On/Off key for at least two seconds.               |
|                             | Battery is not charged.                 | Charge battery. Check the charging indicator on the display. |
| Charging<br>error           | Battery is not charged.                 | Charge battery.                                              |
|                             | Outside temperature is too hot or cold. | Make sure phone is charging at a normal temperature.         |
|                             | Contact problem                         | Check the charger and its connection to the phone.           |
|                             | No voltage                              | Plug the charger into a different socket.                    |
|                             | Charger defective                       | Replace the charger.                                         |
|                             | Wrong charger                           | Use only original LG accessories.                            |

| Message                                            | Possible causes                           | Possible corrective measures                                                                                                    |
|----------------------------------------------------|-------------------------------------------|----------------------------------------------------------------------------------------------------|
| Number not allowed                                 | The Fixed dialling number function is on. | Check the Settings menu and turn the function off.                                                                                                    |
| Impossible<br>to receive /<br>send SMS &<br>photos | Memory full                               | Delete some messages from your phone.                                                                                                    |
| Files do not open                                  | Unsupported file format                   | Check the supported file formats.                                                                                                    |
| The screen does not turn on when I receive a call. | Proximity sensor problem                  | If you use a protection tape or case, make sure it has not covered the area around the proximity sensor. Make sure that the area around the proximity sensor is clean. |
| No sound                                           | Vibration mode                            | Check the settings status in the sound menu to make sure you are not in vibration or silent mode.                                                                      |
| Hangs up or freezes                                | Intermittent software problem             | Try to perform a software update via the website.                                                                                                    |

# FAQ

| Category<br>Sub-Category                | Question                                                                | Answer                                                                                                    |
|-----------------------------------------|-------------------------------------------------------------------------|----------------------------------------------------------------------------------------------------|
| BT<br>Bluetooth<br>Devices              | What are the functions available via Bluetooth                          | You can connect a Bluetooth audio device such as a Stereo/Mono headset or Car Kit. Also, when the FTP server is connected to a compatible device, you can share content stored on the storage media. |
| <b>Data</b> Contacts Backup             | How can I backup<br>Contacts?                                           | The Contacts data can be synchronized between your phone and Gmail™.                                                                                                    |
| <b>Data</b><br>Synchronization          | Is it possible to set up one-way sync with Gmail?                       | Only two-way synchronization is available.                                                                                                    |
| <b>Data</b> Synchronization             | Is it possible to<br>synchronize all email<br>folders?                  | The Inbox is automatically synchronized. You can view other folders by tapping the <b>Menu Key</b> and select <b>Folders</b> to choose a folder.                                                     |
| Google™<br>Service<br>Gmail Log-In      | Do I have to log into<br>Gmail whenever I want to<br>access Gmail?      | Once you have logged into Gmail, no need to log into Gmail again.                                                                                                    |
| Google™<br>Service<br>Google<br>Account | Is it possible to filter emails?                                        | No, email filtering is not supported via the phone.                                                                                                    |
| Phone<br>Function<br>Email              | What happens when I execute another application while writing an email? | Your email will automatically be saved as a draft.                                                                                                    |

| Category<br>Sub-Category               | Question                                                                                                    | Answer                                                                                                    |
|----------------------------------------|----------------------------------------------------------------------------------------------------|----------------------------------------------------------------------------------------------------|
| Phone<br>Function<br>Ringtone          | Is there a file size<br>limitation for when I<br>want to use MP3 file<br>as ring tone?                           | There is no file size limitation.                                                                                                    |
| Phone<br>Function<br>Message Time      | My phone does not<br>display the time of receipt<br>for messages older than<br>24 hrs. How can I change<br>this? | You will only be able to see the times for messages received the same day.                                                                                                    |
| Phone<br>Function<br>Navigation        | Is it possible to install another navigation application on my phone?                                            | Any application that is available at Play Store™ and is compatible with the hardware can be installed and used.                                                                                                    |
| Phone<br>Function<br>Synchronisation   | Is it possible to<br>synchronize my contacts<br>from all my email<br>accounts?                                   | Only Gmail and MS Exchange server (company email server) contacts can be synchronized.                                                                                                    |
| Phone<br>Function<br>Wait and<br>Pause | Is it possible to save a contact with Wait and Pause in the numbers?                                             | If you transferred a contact with the W & P functions saved into the number, you will not be able to use those features. You will need to re-save each number.  How to save with Wait and Pause:  1. From the Home screen, tap the Phone icon .  2. Dial the number, then tap the Menu Key .  3. Tap Add 2-sec pause or Add wait. |
| Phone<br>Function<br>Security          | What are the phone's security functions?                                                                         | You are able to set the phone to require that an Unlock Pattern be entered before the phone can be accessed or used.                                                                                                    |

# FAQ

| Category<br>Sub-Category               | Question                               | Answer                                                                                                    |
|----------------------------------------|----------------------------------------|----------------------------------------------------------------------------------------------------|
| Phone<br>Function<br>Unlock<br>Pattern | How do I create the<br>Unlock Pattern? | 1. From the Home screen, tap the Menu Key □ .  2. Tap System settings > Display tab > Lock screen.  3. Tap Select screen lock > Pattern. The first time you do this, a short tutorial about creating an Unlock Pattern will appear.  4. Set up by drawing your pattern once, and once again for confirmation.  Precautions to take when using the pattern lock.  It is very important to remember the unlock pattern you set. You will not be able to access your phone if you use an incorrect pattern five times. You have five chances to enter your unlock pattern, PIN or password. If you have used all 5 opportunities, you can try again after 30 seconds. (Or, if you preset the backup PIN, you can use the backup PIN code to unlock the pattern.) |

| Category<br>Sub-Category                 | Question                                                                                                    | Answer                                                                                                    |
|------------------------------------------|----------------------------------------------------------------------------------------------------|----------------------------------------------------------------------------------------------------|
| Phone<br>Function<br>Unlock<br>Pattern   | What should I do if I forget<br>the unlock pattern and I<br>didn't create my Google<br>account on the phone? | If you have forgotten your pattern: If you logged into your Google account on the phone but failed to enter the correct pattern 5 times, tap the forgot pattern button. You are then required to log in with your Google account to unlock your phone. If you have not created a Google account on the phone or you have forgotten it, you will have to perform a hard reset.  Caution: If you perform a factory reset, all user applications and user data will be deleted. Please remember to backup any important data before performing a factory reset. |
| Phone<br>Function<br>Memory              | Will I know when my memory is full?                                                                          | Yes, you will receive a notification.                                                                                                    |
| Phone<br>Function<br>Language<br>Support | Is it possible to change<br>my phone's language?                                                             | The phone has multilingual capabilities.  To change the language:  1. From the Home screen, tap the Menu Key and tap System settings.  2. Tap General tab > Language & input > Language.  3. Tap the desired language.                                                                                                    |
| Phone<br>Function<br>VPN                 | How do I set up a VPN?                                                                                       | VPN access configuration is different for each company. To configure VPN access from your phone, you must obtain the details from your company's network administrator.                                                                                                    |

# FAQ

| Category<br>Sub-Category                          | Question                                                                                                    | Answer                                                                                                    |
|---------------------------------------------------|----------------------------------------------------------------------------------------------------|----------------------------------------------------------------------------------------------------|
| Phone<br>Function<br>Screen time<br>out           | My screen turns off after<br>only 15 seconds. How<br>can I change the amount<br>of time for the backlight to<br>turn off? | 1. From the Home screen, tap the Menu Key = . 2. Tap System settings > Display tab. 3. Tap Screen timeout. 4. Tap the preferred screen backlight timeout time.                                                                                                    |
| Phone<br>Function<br>Wi-Fi &<br>mobile<br>network | When Wi-Fi and mobile<br>network are both<br>available, which service<br>will my phone use?                               | When using data, your phone may default to the Wi-Fi connection (if Wi-Fi connectivity on your phone is set to On). However, there will be no notification when your phone switches from one to the other.  To know which data connection is being used, view the mobile network or Wi-Fi icon at the top of your screen. |
| Phone<br>Function<br>Home screen                  | Is it possible to remove an application from the Home screen?                                                             | Yes. Just touch and hold the icon until the dustbin icon appears at the top and center of the screen. Then, without lifting your finger, drag the icon to the trash can.                                                                                                    |
| Phone<br>Function<br>Application                  | I downloaded an<br>application and it causes<br>a lot of errors. How do I<br>remove it?                                   | <ol> <li>From the Home screen, tap the Menu Key =.</li> <li>Tap System settings &gt; General tab &gt; Apps &gt; DOWNLOADED.</li> <li>Tap the application, then tap Uninstall.</li> </ol>                                                                                                    |
| Phone<br>Function<br>Charger                      | Is it possible to charge my<br>phone using a USB data<br>cable without installing the<br>necessary USB driver?            | Yes, the phone will be charged by the USB cable regardless of whether the necessary drivers are installed or not.                                                                                                    |

| Category<br>Sub-Category                              | Question                                                                      | Answer                                                                                                    |
|-------------------------------------------------------|-------------------------------------------------------------------------------|----------------------------------------------------------------------------------------------------|
| Phone<br>Function<br>Alarm                            | Can I use music files for my alarm?                                           | Yes. After saving a music file as a ringtone, you can use it as your alarm.  1. Touch and hold a song in a library list. In the menu that opens, tap Set as ringtone > Phone ringtone or Contact ringtone.  2. In the alarm clock setting screen, select the song as a ringtone. |
| Phone<br>Function<br>Alarm                            | Will my alarm be audible or will it go off if the phone is turned off?        | No, this is not supported.                                                                                                    |
| Phone<br>Function<br>Alarm                            | If my ringer volume is set<br>to Off or Vibrate, will I hear<br>my alarm?     | Your alarm is programmed to be audible even in these scenarios.                                                                                                    |
| Recovery<br>Solution<br>Hard Reset<br>(Factory Reset) | How can I perform a factory reset if I can't access the phone's setting menu? | If your phone does not restore to its original condition, use a hard reset (factory reset) to initialize it.                                                                                                    |

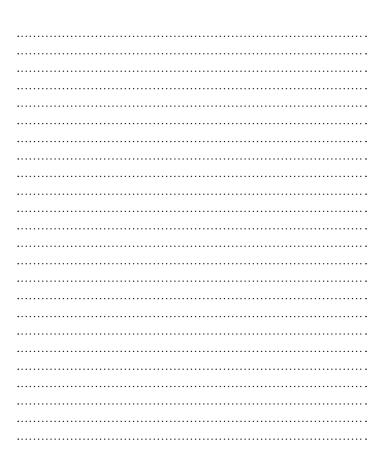

# **Customer Information Center**

For any query related to the after sales service and customer support please contact below details.

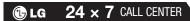

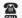

1800-180-9999 💣 5757554 (Toll Free)

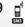

(Send SMS)

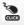

www.lg.com serviceindia@lge.com

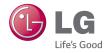

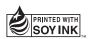